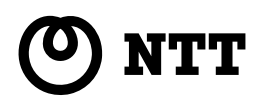

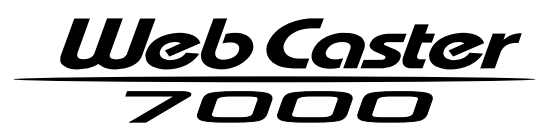

Web Caster 7000

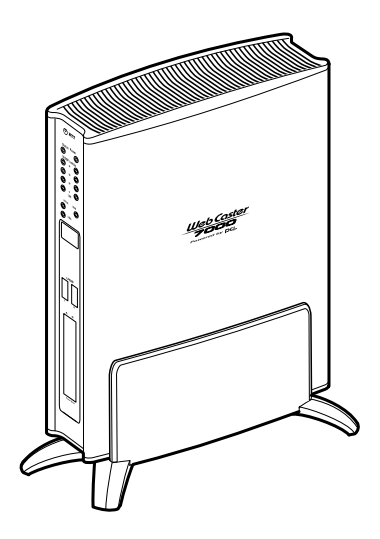

### ∧ 警告 ⚠ 注意 7の お願い **0∭) お知らせ** (人の) ワンポイント Microsoft<sup>®</sup> Windows ® Microsoft<sup>®</sup> Corporation Windows <sup>®</sup> Microsoft<sup>®</sup> Windows ® Operating System Windows® XP Microsoft® Windows® XP Home Edition operating system Microsoft® Windows ® XP Professional operating system<br>Windows ® 2000 Microsoft® Windows ® 2000 Professional operating system Windows © Me Microsoft © Windows © Millennium Edition operating system Windows © 98 Microsoft © Windows © 98 operating system Microsoft® Windows ® 98 operating system<br>ws ® 98 Windows ® 98 SE Windows ® 98 Windows © 98 Windows © 98 SE Vindows © 98<br>
© Netscape Navigator © Netscape © Communicator Netscape © Netscape ® Netscape Navigator ® Communications Corporation<br>Macintosh® Mac® Mac OS ® Apple Computer, Inc. Macintosh ® Mac ® Mac OS ® Mac OS © X 10.0 10.1 10.2 Mac OS © X<br>: OS © 9.0 9.1 9.2 Mac OS © 9.x Mac OS © 8.5 8.6 Mac OS © 8.x Mac OS ® 9.0 9.1 9.2 Mac OS ® 9.x Adobe ® Acrobat® Reader™ Adobe <sup>®</sup> Systems Incorporated JavaScript<sup>®</sup> Sun Microsystems, Inc. CD ROM OS  $CD$  • ROM  $CD$

 $VCCI$ 

 $B$ 

This equipment is designed for use in Japan only and cannot be used in anyother country.

> http://www.ntt-east.co.jp/ced/ http://www.ntt-west.co.jp/kiki/

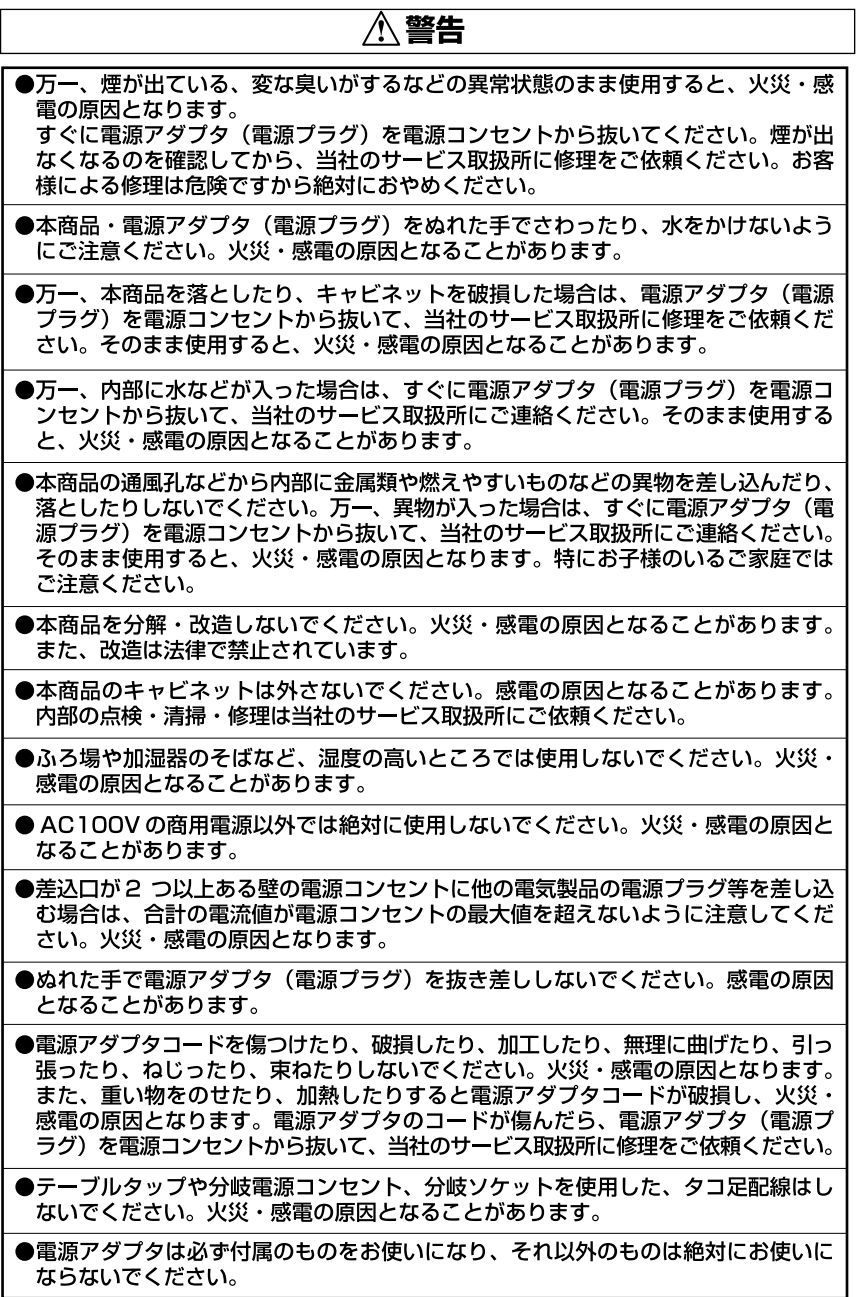

#### ⚠ 警告

- ●電源アダプタ(電源プラグ)を電源コンセントに差し込むときは、確実に差し込ん でください。電源アダプタの刃に金属などが触れると、火災・感電の原因となるこ とがあります。
- ●電源アダプタのプラグにほこりが付着していないことを確認して電源コンセントに 差し込んでください。また、半年から1年に1回は、電源アダプタのプラグを点検 してください。ほこりにより火災・感電の原因となることがあります。なお、点検 は当社サービス取扱所にご相談ください。
- ●雷源アダプタのコードが傷んだ状態(芯線の露出、断線など)のまま使用すると、 火災・感電の原因となることがあります。すぐに電源アダプタ(電源プラグ)を電 源コンセントから抜いて、当社のサービス取扱所に修理をご依頼ください。
- ●本商品のそばに花びん、コップ、化粧品、薬用品など液体の入った容器や植木鉢、 または小さな金属類を置かないでください。こぼれたり、中に入った場合、火災・ 感電の原因となることがあります。
- ●お客様が自作した機器や改造した機器を本商品に接続して使用しないでください。 お客様が自作した機器や改造した機器を接続して使用した場合、火災・感雷の原因 となることがあります。
- ●本商品を移動させる場合は、電源アダプタ(電源プラグ)を電源コンセントから抜 き、外部の接続線を外したことを確認のうえ、行ってください。電源アダプタコー ドが傷つき、火災・感電の原因となることがあります。
- ●異常音がしたり、キャビネットが熱くなった状態のまま使用すると、火災・感雷の 原因となることがあります。すぐに電源アダプタを電源コンセントから抜いて、当 社のサービス取扱所に点検をご依頼ください。
- ●電源アダプタ(電源プラグ)を電源コンセントから抜くときは、必ず電源アダプタ (電源プラグ)の本体を持って抜いてください。電源アダプタコードを引っ張ると、 コードが傷つき、火災・感雷の原因となることがあります。
- ●本商品を医療機器や高い安全性が要求される用途では使用しないでください。人が 死亡または重傷を負う可能性があり、社会的に大きな混乱が発生するおそれがあり ます。
- WAN/LAN ポートに接続した LAN ケーブルを、商用電源、アナログ電話回線、 ディジタル電話回線(ISDN)、PBX ディジタル電話回線などには接続しないでく ださい。火災・感電・故障の原因となります。

#### **< 注意** ●直射日光の当たるところや、暖房機器・ボイラーなどのため著しく温度が上昇する ところには置かないでください。内部の温度が上がり、火災の原因となることがあ ります。 ●調理台のそばなど油飛びや湯気が当たるような場所、ほこりの多い場所、銀粉や有 毒ガスが発生する場所に置かないでください。火災・感電の原因となることがあり ます。 ●ぐらついた台の上や傾いたところなど、不安定な場所に置かないでください。また、 本商品の上にものを置かないでください。バランスがくずれて倒れたり、落下して けがの原因となることがあります。 ●振動、衝撃の多い場所に置かないでください。バランスがくずれて倒れたり、落下 してけがの原因となることがあります。 ●本商品を重ね置きしないでください。バランスがくずれて倒れたり、落下してけが の原因になることがあります。また、通風孔をふさぐと内部に熱がこもり、火災・ 感電の原因となることがあります。 ●本商品スタンド底面には、ゴム製のすべり止めを使用していますので、ゴムとの接 触面が、まれに変色するおそれがあります。 ●高い信頼性を要求される、幹線通信機器や雷算機システムでは使用しないでくださ い。社会的に大きな混乱が発生する可能性があります。

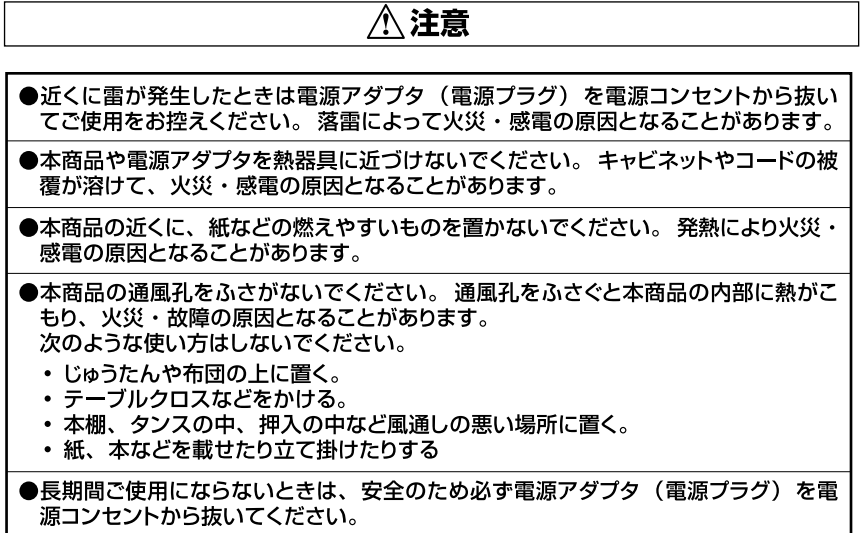

#### **<注意**

- ●電源アダプタには、同梱されたショートコード以外の延長コードは使わないでくだ さい。火災の原因となることがあります。
- ●お手入れをするときは、安全のため必ず電源アダプタ(電源プラグ)を電源コンセ ントから抜いてください。
- ●本商品に乗らないでください。特に小さなお子様のいるご家庭ではご注意ください。 壊れてけがの原因となることがあります。

●付属品の CD-ROM をオーディオ用プレイヤーで使用しないでください。大音量に よりスピーカの破損や耳の障害の原因となることがあります。

●本商品の故障や回線品質の低下によって、データ消失が発生する恐れがあります。 あらかじめ冗長性のあるシステム設計やバックアップなどをしてください。

![](_page_7_Picture_6.jpeg)

●ベンジン、シンナー、アルコールなどでふかないでください。本商品の変色や変形 の原因となることがあります。汚れがひどいときは、薄い中性洗剤をつけた布をよ くしぼって汚れをふき取り、やわらかい布でからぶきしてください。

●落としたり、強い衝撃を与えないでください。故障の原因となることがあります。

●静電気による破損を防ぐため、本商品に触れる前に、身近な金属(ドアノブやアル ミサッシ)に手を触れて、身体の静電気を取り除くようにしてください。人体など の静電気は、本商品を破損、またはデータを消失、破損させるおそれがあります。

●水滴が付いたら乾いた布でふきとってください。

![](_page_8_Figure_0.jpeg)

![](_page_8_Picture_1.jpeg)

![](_page_9_Picture_147.jpeg)

![](_page_10_Picture_7.jpeg)

CD-ROM<br>PDF PDF マニュアイルではないでしょうか。ここではその観察を示します。ここではその間では、ここではその間では、ここではその間では、電子マニュアイルでは、電子マニュア

CD-ROM

 $P.14$ 

#### $@$  Web Caster 7000

![](_page_11_Picture_147.jpeg)

![](_page_11_Picture_148.jpeg)

![](_page_12_Picture_70.jpeg)

DNS DP-21.NET

USB PC

#### - 取扱説明書 (本書) ――

本商品の接続のしかた、コンピュータのネットワーク設定方法、インターネット接 続の設定方法、保守サービスのご案内等を記載しています。 ご使用になる前に必ずお読みください。

#### ·機能詳細取扱説明書 (CD-ROM) ——

ルータ機能、動作モード設定、オプション品の利用設定、その他のWeb設定等を 記載しています。本商品の機能を詳しく知りたいときや、設定を変更したいとき などにお読みください。

#### **CD-ROM**

**Windows**  $^{\circ}$ 

![](_page_13_Picture_75.jpeg)

#### **2**

**Macintosh**<sup>®</sup>

![](_page_13_Picture_76.jpeg)

- menu.html 2 CD-ROM
- **3** メニューから「機能詳細取扱説明書を見る」をクリックします。

![](_page_14_Picture_20.jpeg)

#### **Web Caster 7000**

Web Caster 7000 NTT / NTT<br>ADSL B LAN IP ADSL B

![](_page_15_Picture_20.jpeg)

#### 無線 LAN の利用

別売オプションの「Web Caster FT-STC-Pal, [Web Caster FT-STC-Pbl を PC カードスロットに追加する ことで、ワイヤレスによるインターネッ トやLANの利用が可能です。

#### ホームページの公開

市販の PC カード Tvpe II に対応した フラッシュメモリやコンパクトフラッシュ 等を PC カードスロットに追加し、ダ イナミック DNS サービスと組み合わ せることで、自作のホームページをイ ンターネットに公開することが可能に なります。写真などの画像ファイルの 公開も簡単です。

#### IP 電話サービスの利用

別売オプションの「Web Caster 7000 VoIPユニット」を専用拡張スロッ トに追加することで、簡単にIP電話サー ビスを利用することができます。

#### USBカメラ撮影画像の公開

別売オプションの USB カメラ「EE2601 をUSBポートに接続することで、外 出先から自宅の様子をインターネット 経由で確認することができます。また、 JPEG 形式に対応したブラウザ搭載の 携帯電話からの閲覧が可能です。

Web Caster

![](_page_18_Picture_43.jpeg)

セットを確認してください ・・・・・・・・・・・・・・ 1-2

 $\mathbf{A} \cdot \mathbf{A} = \mathbf{A} \cdot \mathbf{A} + \mathbf{A} \cdot \mathbf{A} + \mathbf{A} \cdot \mathbf{A} + \mathbf{A} \cdot \mathbf{A} + \mathbf{A} \cdot \mathbf{A} + \mathbf{A} \cdot \mathbf{A} + \mathbf{A} \cdot \mathbf{A} + \mathbf{A} \cdot \mathbf{A} + \mathbf{A} \cdot \mathbf{A} + \mathbf{A} \cdot \mathbf{A} + \mathbf{A} \cdot \mathbf{A} + \mathbf{A} \cdot \mathbf{A} + \mathbf{A} \cdot \mathbf{A} + \mathbf{A} \cdot \math$ 

 $\sim$  1-5  $\sim$  1-6  $\sim$  1-6  $\sim$  1-6  $\sim$  1-5  $\sim$ 

 $\sim$  1-6  $\sim$  1-6  $\sim$  1-6  $\sim$ 

![](_page_19_Figure_0.jpeg)

取扱説明書(本書1冊) 保証書(1枚) NTT通信機器お取扱 CD-ROM(1枚) 相談センタシール(1枚)

日ご注意

ークスペントのコンピューター エムパン LAN しんしょう しんしょう しんしょう しんしゅう しんしゅう しんしゅう しんしゅう しんしゅう しんしゅう しんしゅう しんしゅう しんしゅう しんしゅう しんしゅう しんしゅう

![](_page_20_Figure_0.jpeg)

![](_page_20_Picture_33.jpeg)

 $\overline{2}$ 

![](_page_21_Figure_0.jpeg)

![](_page_21_Picture_15.jpeg)

#### Web Caster 7000を設置・接続する

**● P22~P26 (『設置する』、『ADSLモデム/Bフレッツ用回線終端** 装置との接続1.「電源をONにする1)を参照してください。

![](_page_22_Picture_2.jpeg)

パソコンの設定を行う

● P32 ~ P310 (『パソコンのネットワーク設定を行う』) を参照 してください。

![](_page_22_Picture_5.jpeg)

LAN ケーブルでパソコンを接続する

● P.3-11 ~ P.3-16 (『パソコンと本商品をつなぐ』,『本商品とパ ソコンとの接続を確認する」)を参照してください。

Web ブラウザでインターネットへの接続設定をする ● P42~P411 (『本商品の設定を行う』) を参照してください。 ●「フレッツ接続ツール」は使用しません

#### インターネットに接続する

● P4-12 (『インターネットに接続する』) を参照してください。

#### ■チェックポイント 1 "フレッツ・ADSL" または "Bフレッツ" の契約はお済みですか?

" ADSL " " B

![](_page_23_Picture_96.jpeg)

#### チェックポイント 2 プロバイダとの契約、工事はお済みですか?

ADSL" "B"

" ADSL" "B

http://flets.com/ http://www.ntt-west.co.jp/flets/  $156$ 

チェックポイント 8 ADSLモデム または Bフレッツ用回線終端装置のご用意はお済み ですか?

ADSL B

チェックポイント 4 ケーブルはお揃いですか?

 $\overline{A}$ DSL B

 $\overline{\mathsf{ADSL}}$ 

 $B$ 

 $\mathsf{LAN}$ 

LAN **LAN** 

# ┃<sup>チェックポイント</sup> ❸<br>┃パソコンにLANポートはありますか?

![](_page_24_Picture_74.jpeg)

## ┃<sub>チェックポイント</sub> <mark>⑤</mark><br>┃下記のWebブラウザはインストールされていますか?

Web<sup>J</sup>

 $Web$ 

![](_page_24_Picture_75.jpeg)

![](_page_24_Picture_76.jpeg)

 $\mathsf{Web}$   $\qquad \qquad \mathsf{OS}$ 

 $\mathsf{Web}$  is a contract web set of  $\mathsf{OS}$ 

 $Web$ 

![](_page_25_Picture_0.jpeg)

![](_page_26_Picture_27.jpeg)

![](_page_26_Picture_28.jpeg)

![](_page_26_Picture_29.jpeg)

![](_page_27_Picture_0.jpeg)

**A** 警告 付属の電源アダプタ以外は<br>使用しないでください。

![](_page_27_Picture_2.jpeg)

![](_page_27_Picture_3.jpeg)

![](_page_28_Figure_0.jpeg)

![](_page_28_Figure_1.jpeg)

![](_page_28_Figure_2.jpeg)

**LAN** 

![](_page_29_Picture_49.jpeg)

**つなぎましょう(ADSLモデムの場合)**

WAN ADSL Ethernet LAN

![](_page_29_Figure_7.jpeg)

![](_page_30_Figure_0.jpeg)

![](_page_30_Figure_1.jpeg)

![](_page_30_Picture_21.jpeg)

**1**

![](_page_31_Picture_3.jpeg)

**2**

![](_page_31_Picture_5.jpeg)

**3**

Power Status ランプ 電源アダプタ(電源プラグ) しゅうしょく にっぽんこうしょう WAN Power WAN 900 WAN Powerランプ → 「a.本商品前面のPowerランプが点灯しない」〈P.5-3〉 WAN b. WAN P.5-3

ON SON

# **3**

![](_page_32_Picture_49.jpeg)

設定方法はOSによって異なります。お使いのOSに該当するページをお読みく

![](_page_33_Picture_94.jpeg)

#### Windows<sup>®</sup>XP

**!�ご注意**

Windows  $^{\circ}$  XP

Windows<sup>®</sup> XP

#### **1**

![](_page_33_Picture_7.jpeg)

![](_page_34_Figure_0.jpeg)

![](_page_34_Figure_1.jpeg)

TCP/IP

![](_page_34_Figure_3.jpeg)

**8**

![](_page_35_Picture_0.jpeg)

![](_page_35_Figure_1.jpeg)

#### **Windows** 2000

Administrator

## **1**

**!�ご注意**

![](_page_35_Picture_90.jpeg)
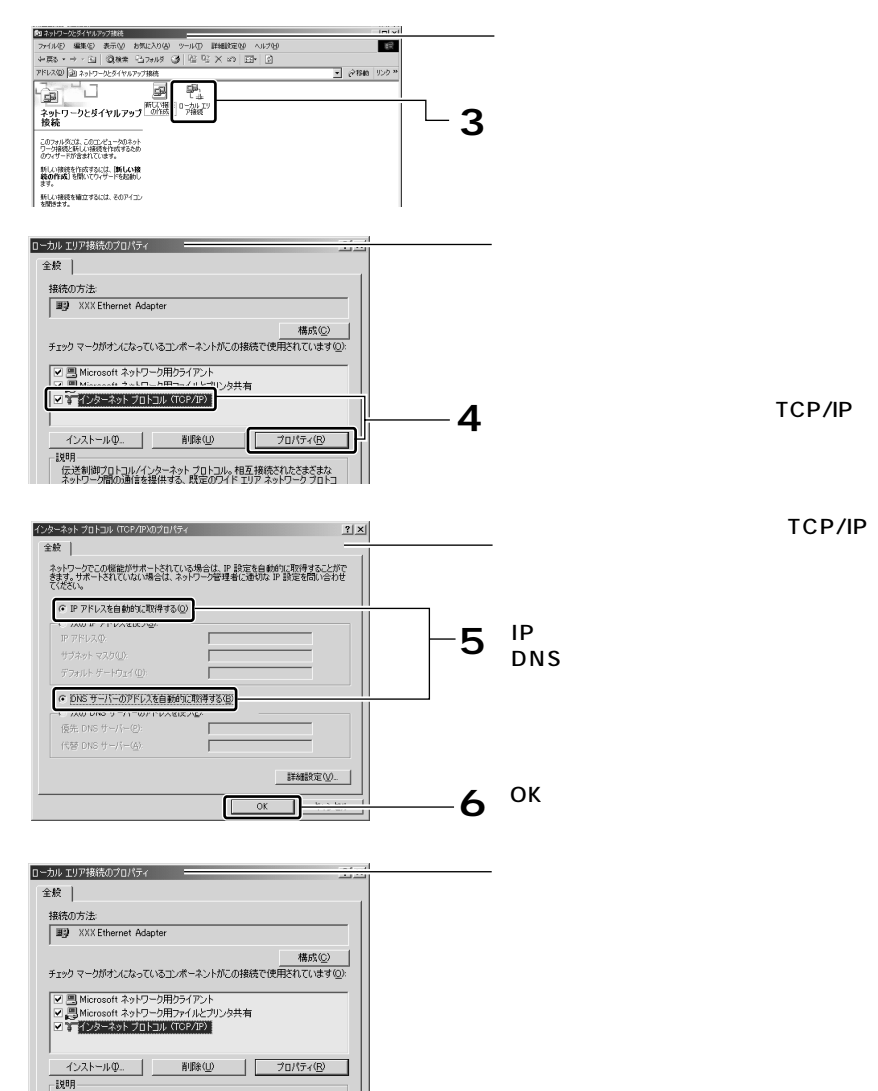

TCP/IP

TCP/IP

**7** OK

**8** スクールパネル』ということには、<br>このために、

。。<br>- 伝送制御プロトコル/インターネット プロトコル。相互接続されたきまざまな<br>- ネットワーク間の通信を提供する、既定のワイド エリア ネットワーク プロトコ<br>ルです。

 $OK$ 

□ 接続時にタスク バーにアイコンを表示する(M)

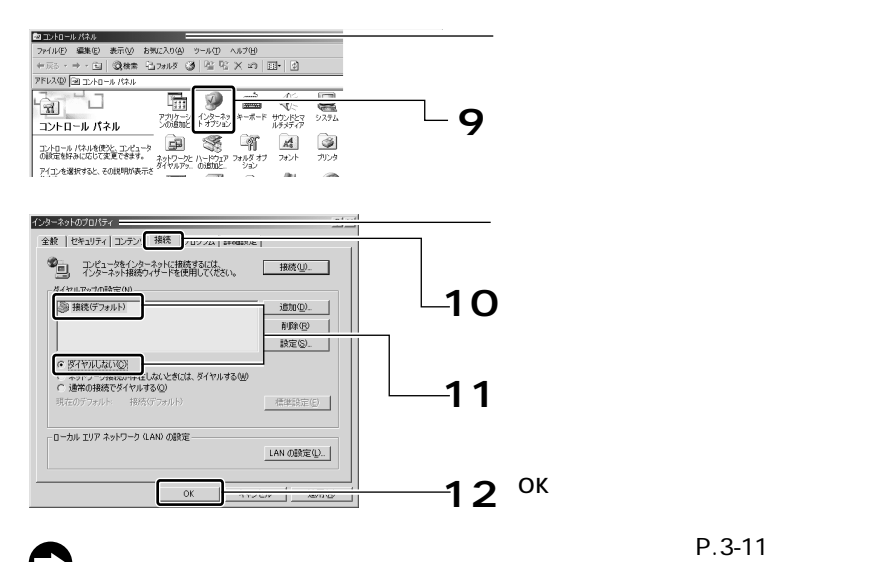

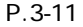

#### Windows<sup>®</sup> Me/98

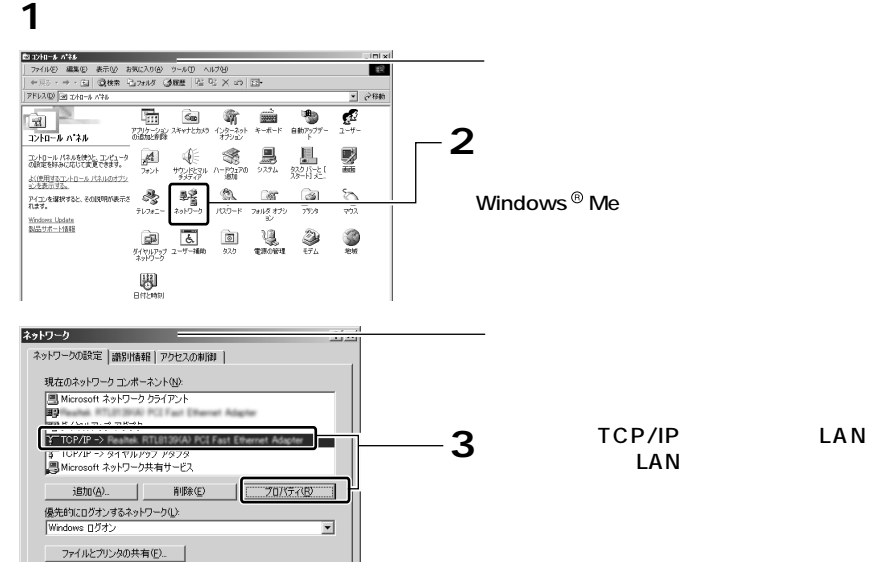

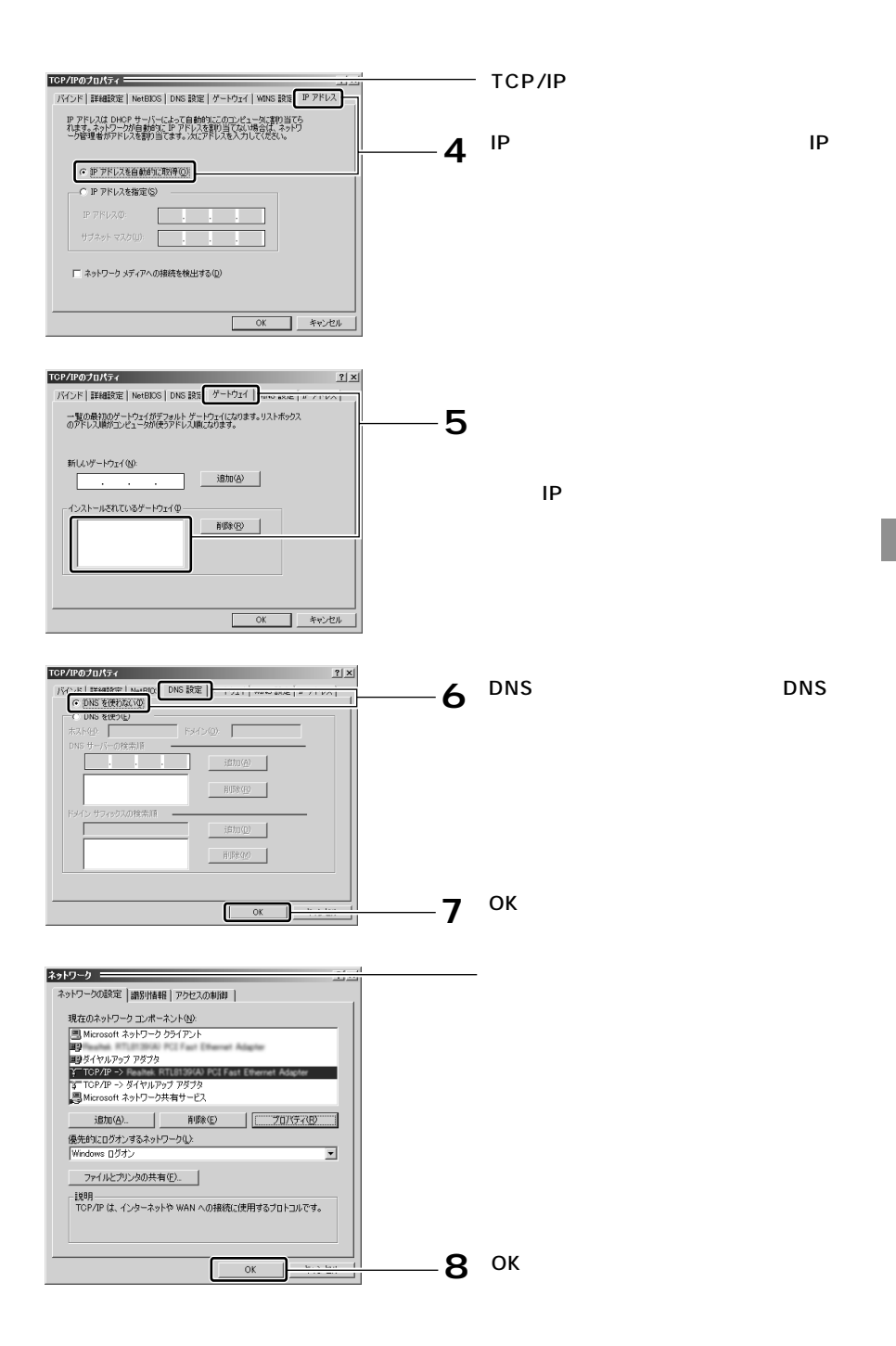

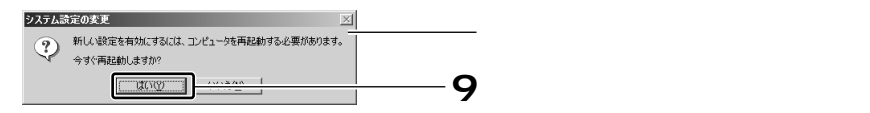

### **10**

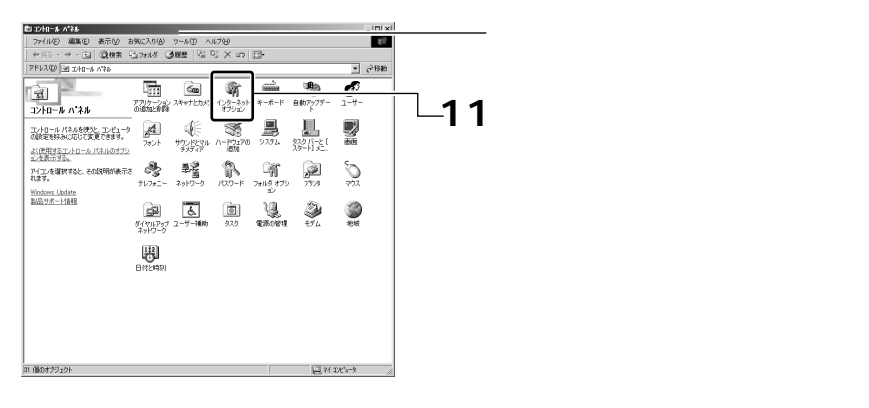

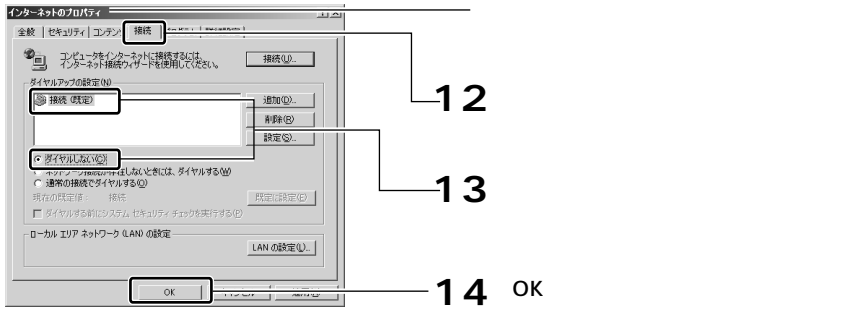

 $P.3-11$ 

#### Mac OS<sup>®</sup> X

Mac OS $^{\circ}$ 

**1**

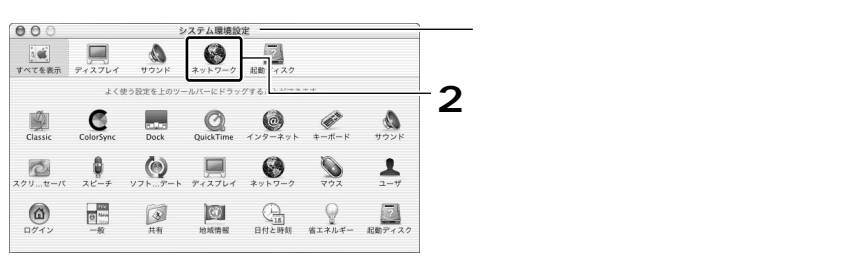

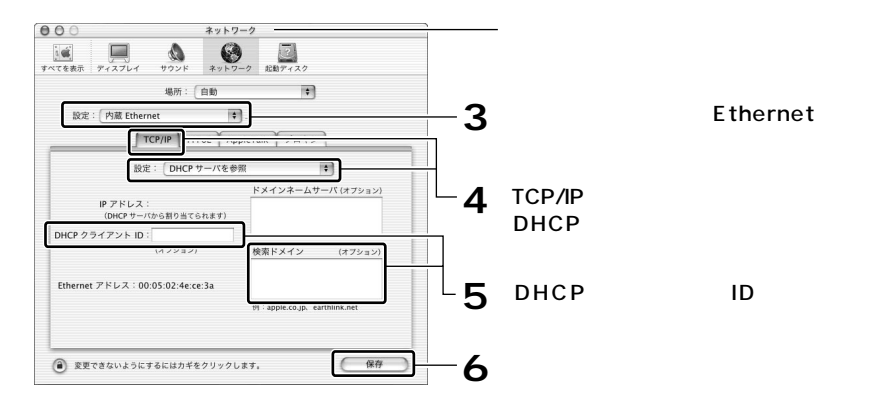

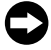

 $P.3-11$ 

#### Mac OS<sup>®</sup> 9.x / 8.x

Mac OS<sup>®</sup>

#### **1**

TCP/IP

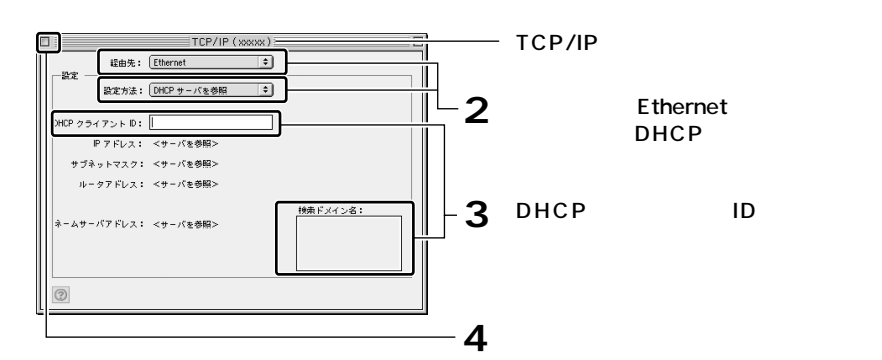

 $P.3-11$ 

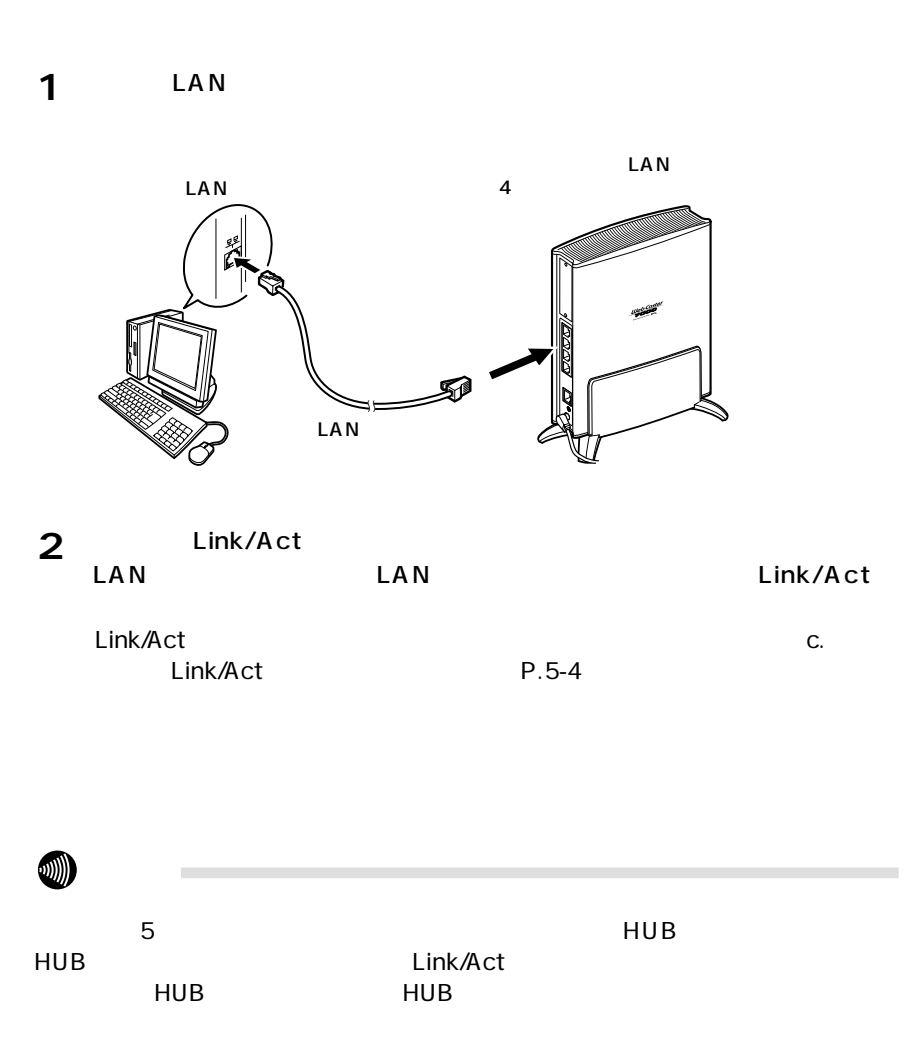

 $\text{LAN}$  and  $\text{LAN}$  and  $\text{LAN}$  and  $\text{IN}$  and  $\text{IN}$  and  $\text{IN}$  and  $\text{IN}$  and  $\text{IN}$  and  $\text{IN}$  and  $\text{IN}$  and  $\text{IN}$  and  $\text{IN}$  and  $\text{IN}$  and  $\text{IN}$  and  $\text{IN}$  and  $\text{IN}$  and  $\text{IN}$  and  $\text{IN}$  and  $\text{IN$ 

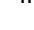

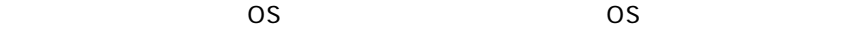

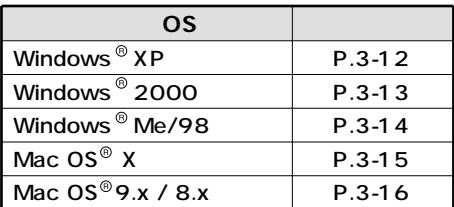

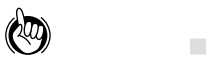

 $D H C P$ にIPアドレスが自動的に割り当てられます。 LAN IP 192.168.1.1 IP CD-ROM PDF 6 LAN IP

#### Windows<sup>®</sup>XP

#### **1**

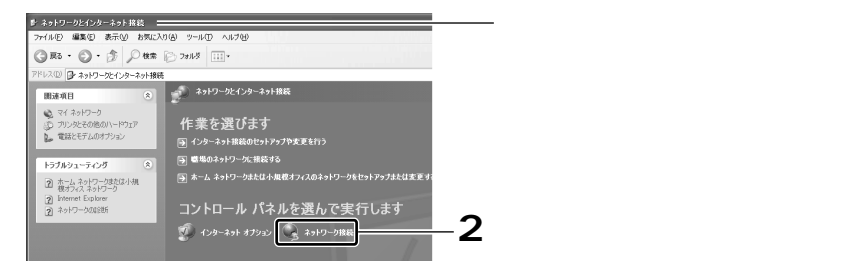

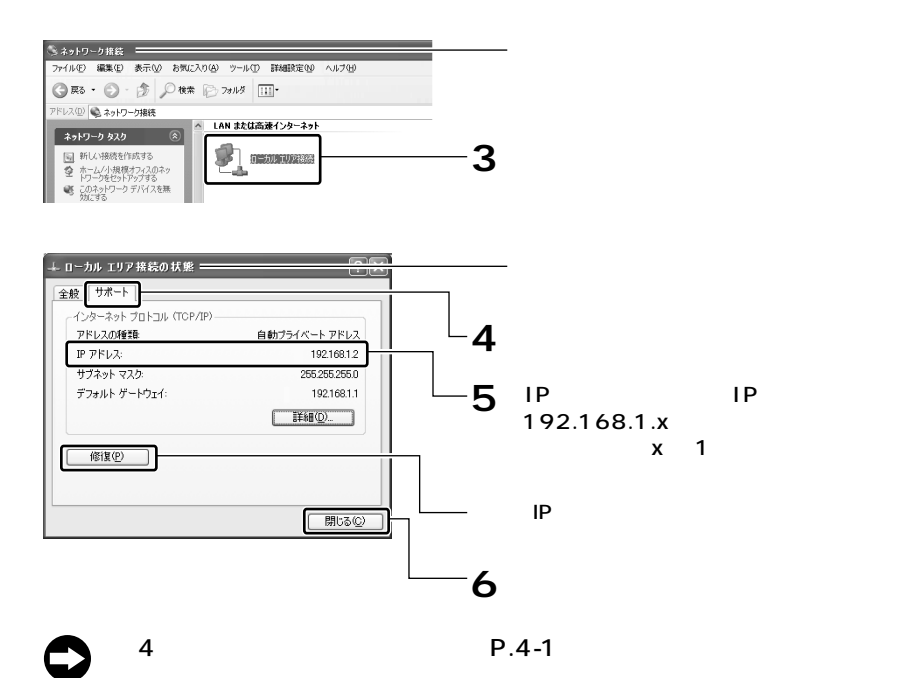

**Windows**<sup>®</sup> 2000

**1**

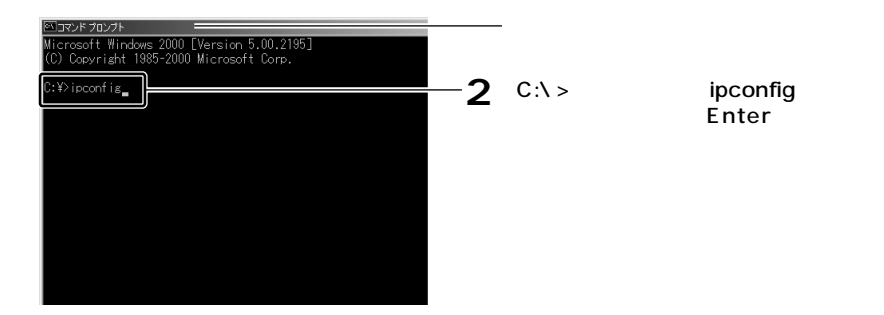

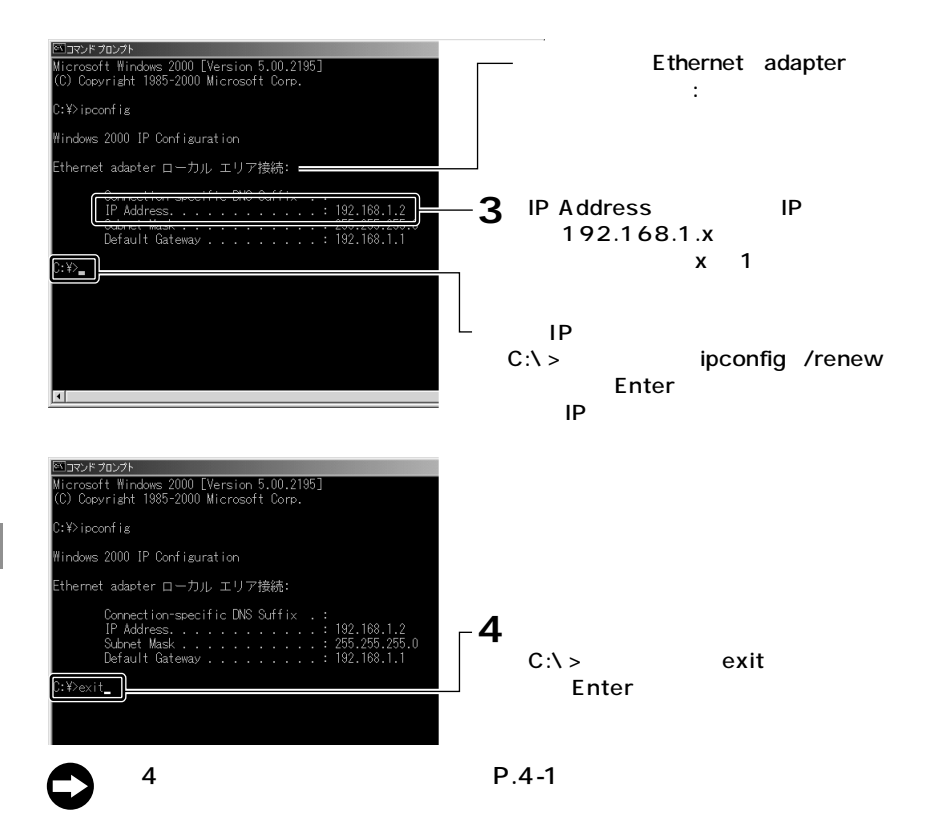

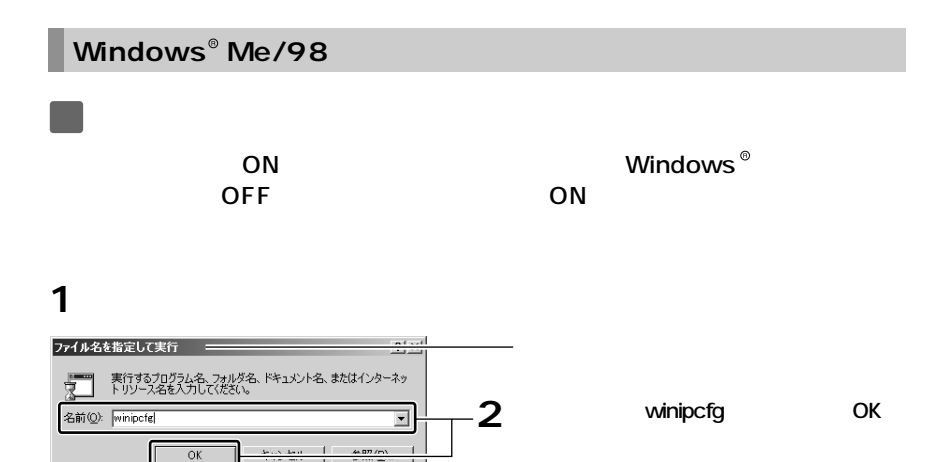

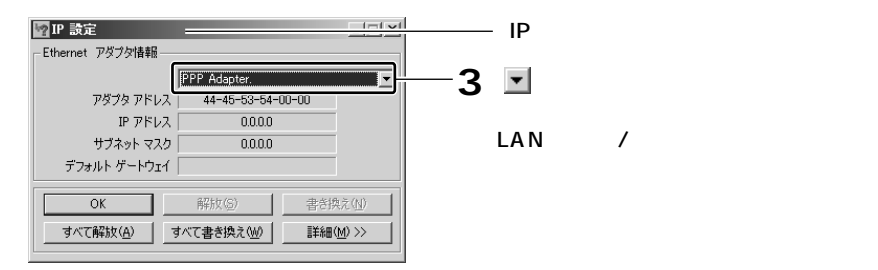

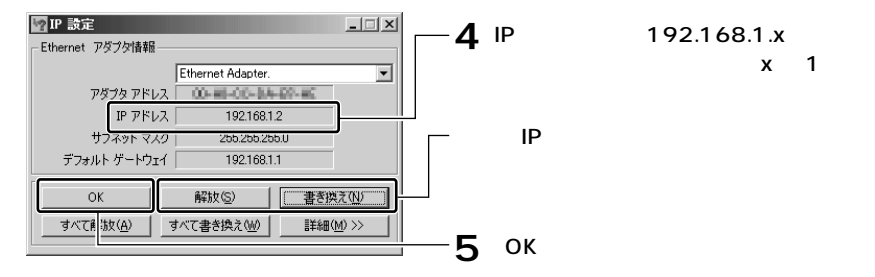

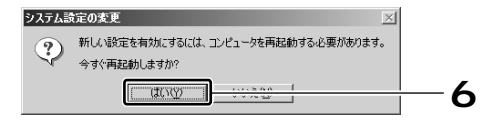

**4** IP 192.168.1.x  $x = 1$ 

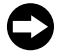

 $P.4-1$ 

#### Mac OS<sup>®</sup> X

Mac OS<sup>®</sup>

**1**

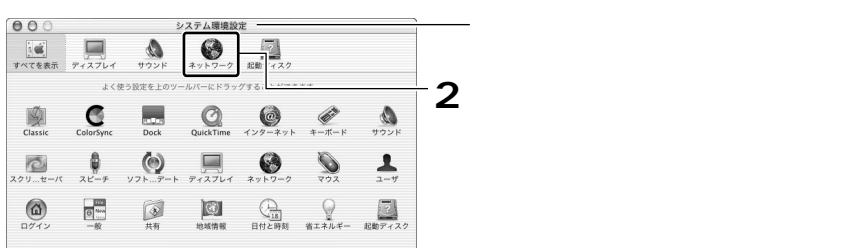

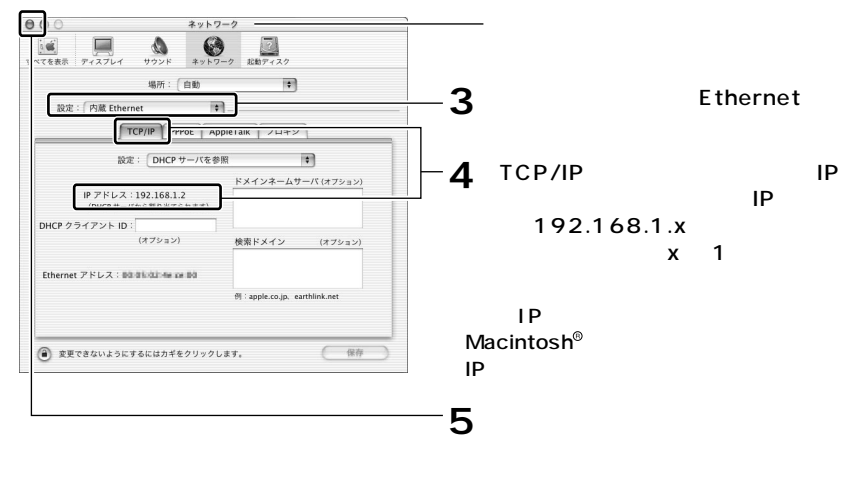

「第4章 インターネットへの接続」〈P.4-1〉へ進んでください。

Mac OS<sup>®</sup> 9.x / 8.x

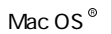

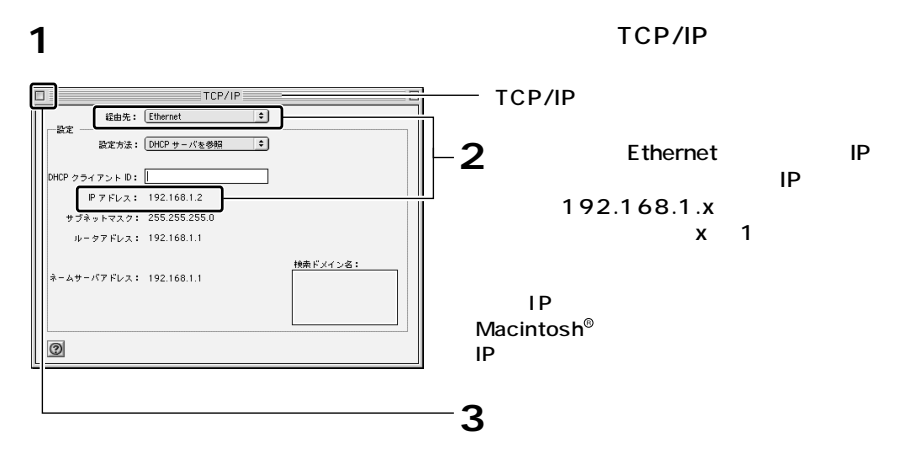

「第4章 インターネットへの接続」〈P.4-1〉へ進んでください。

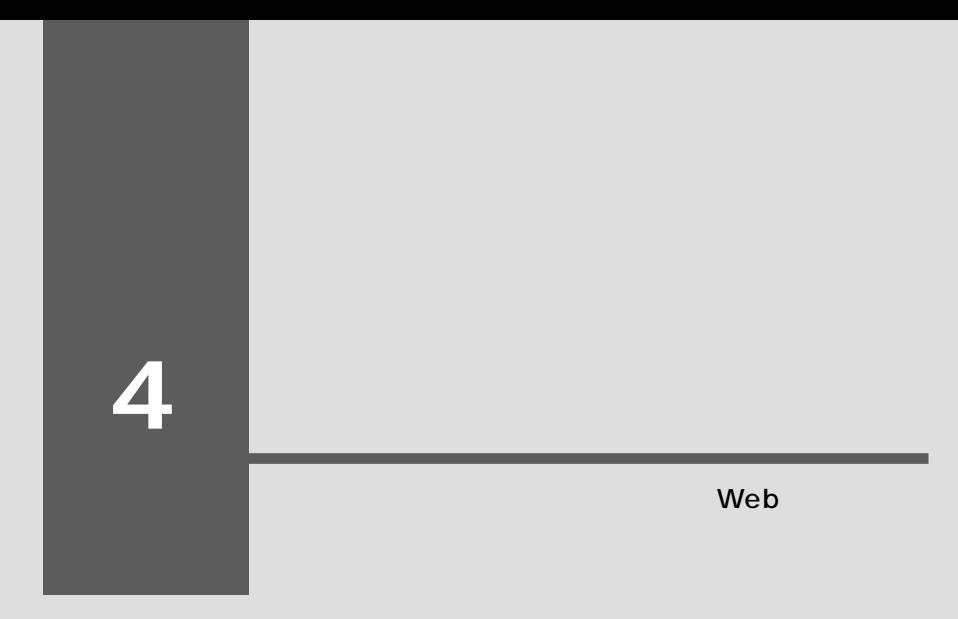

 $\sim$  4-2  $\sim$  $4-12$ 

#### $Web$

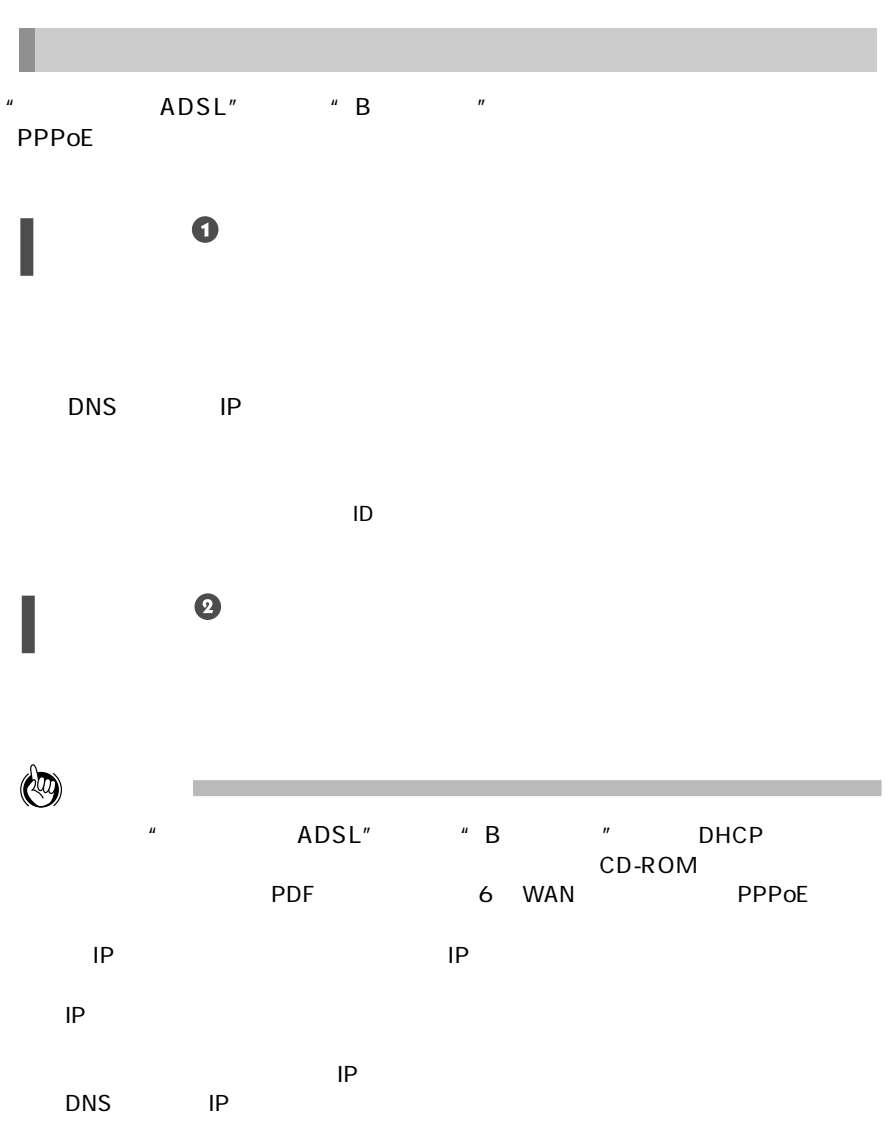

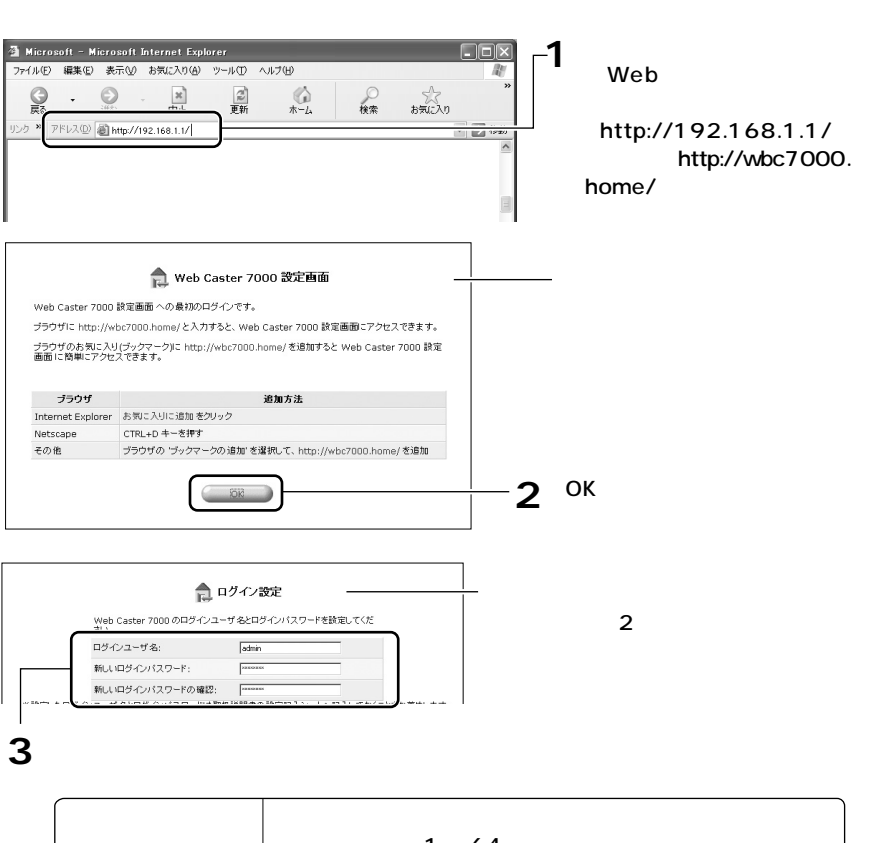

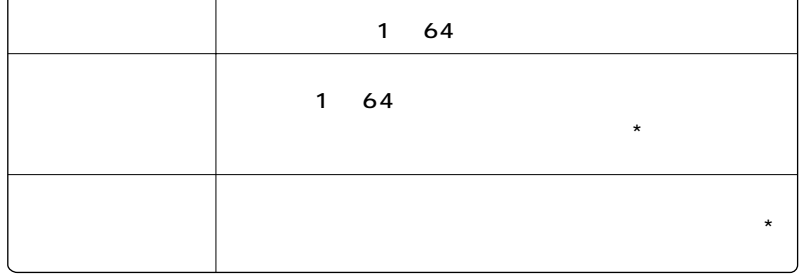

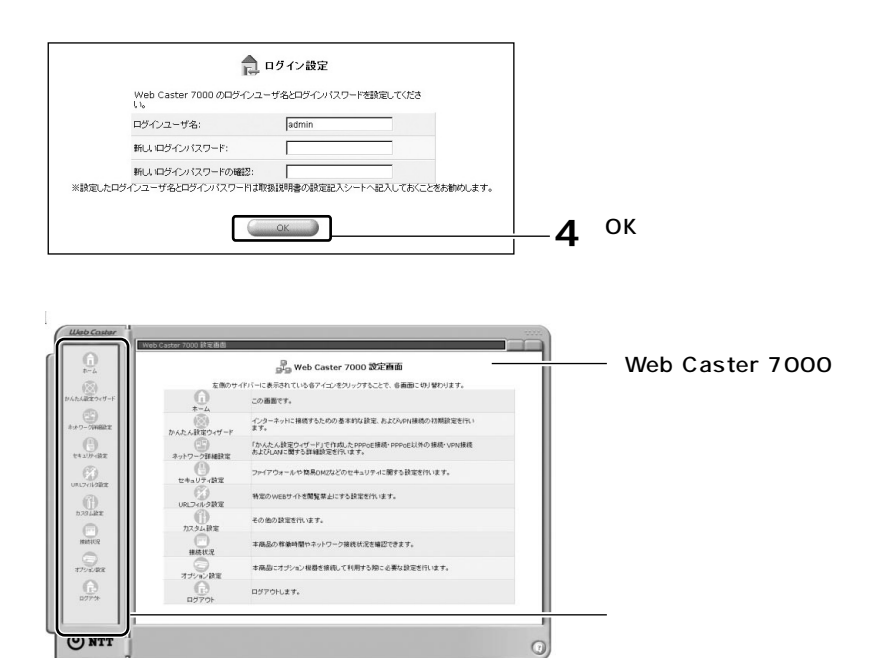

 $P.5-10$ 

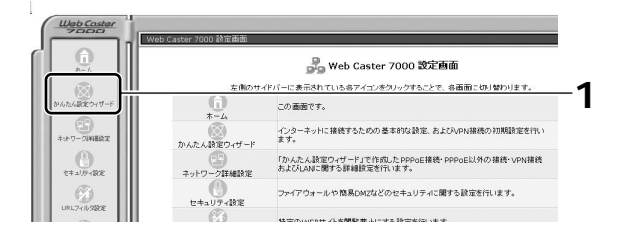

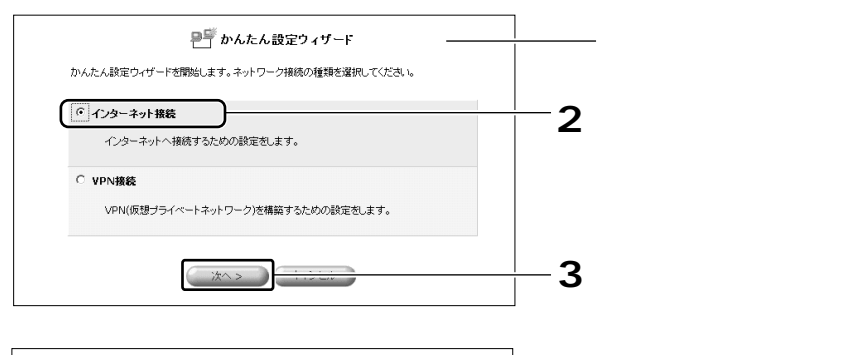

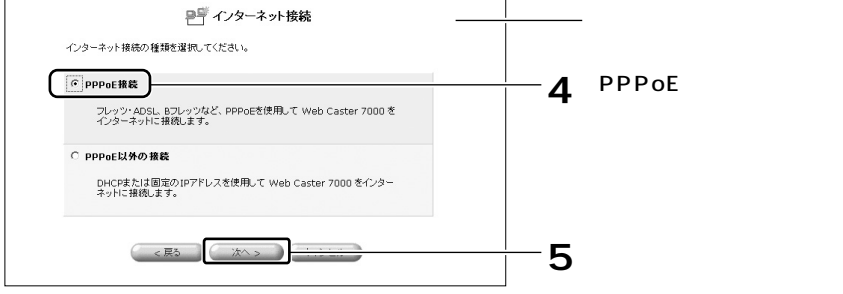

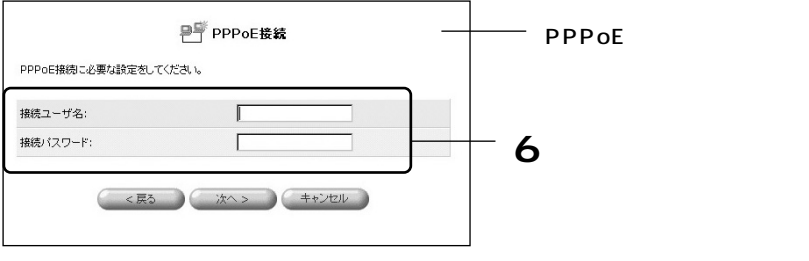

W

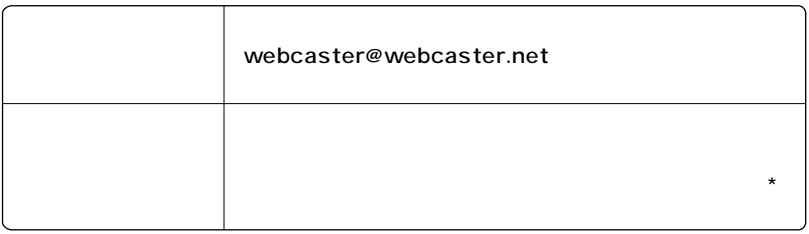

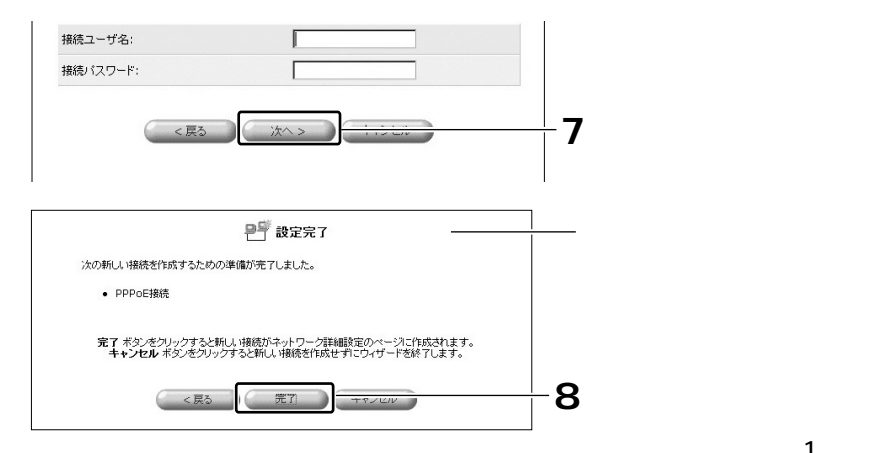

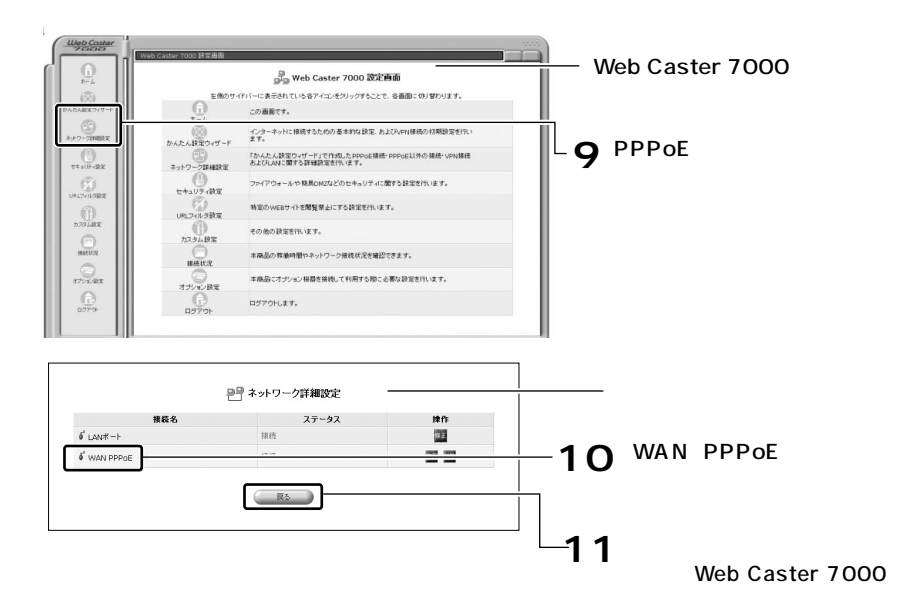

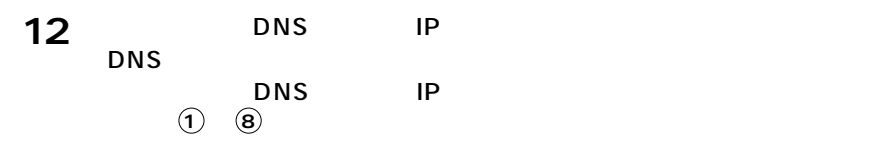

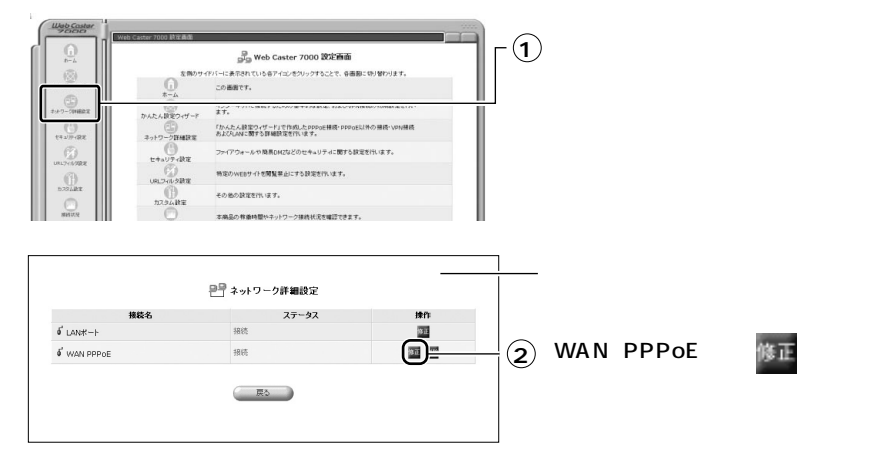

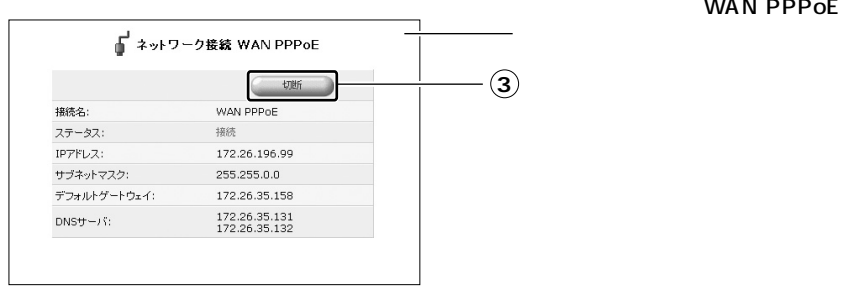

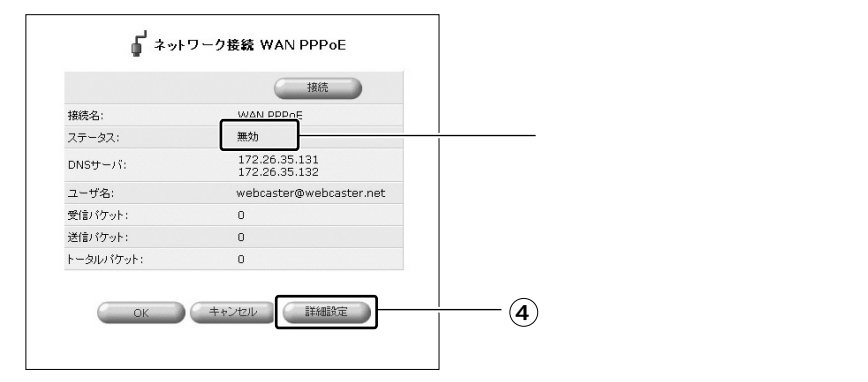

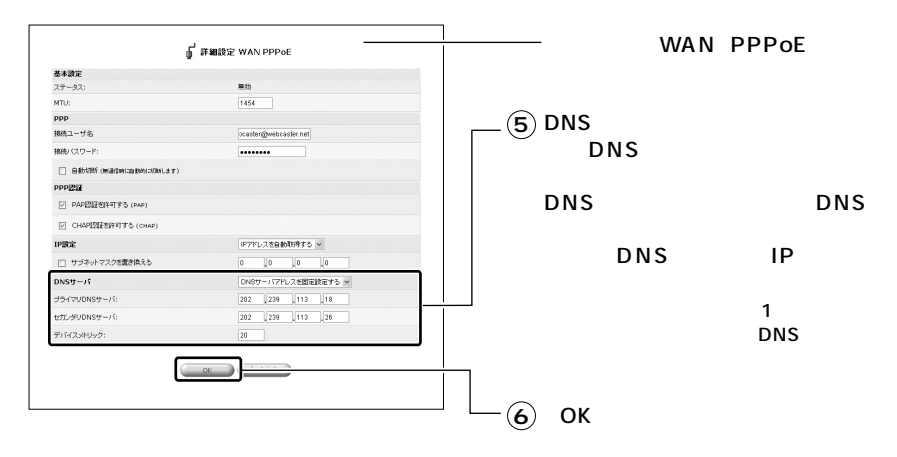

#### ■ ネットワーク接続 WAN PPPoE -● 機 WAN PPPOE 接続名:  $\bm{z}$  $\bm{z}$ 無効 ステータス: 172.26.35.131<br>172.26.35.132  $DNS_{\overline{1}} - j$ ユーザ名: webcaster@webcaster.net 受信パケット:  $\,$  0 送信バケット:  $\rm ^o$ トータルパケット:  $\,$  0 OK キャンセル 詳細に )

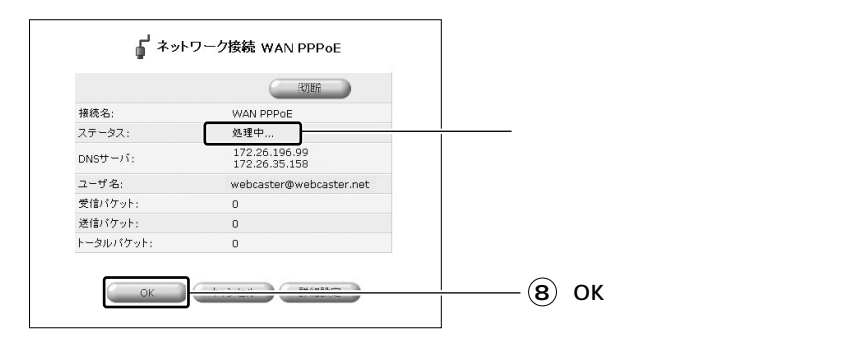

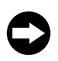

 $\mathsf{IP}$  $IP$ 

 $P.4-10$ 

WAN PPPoE

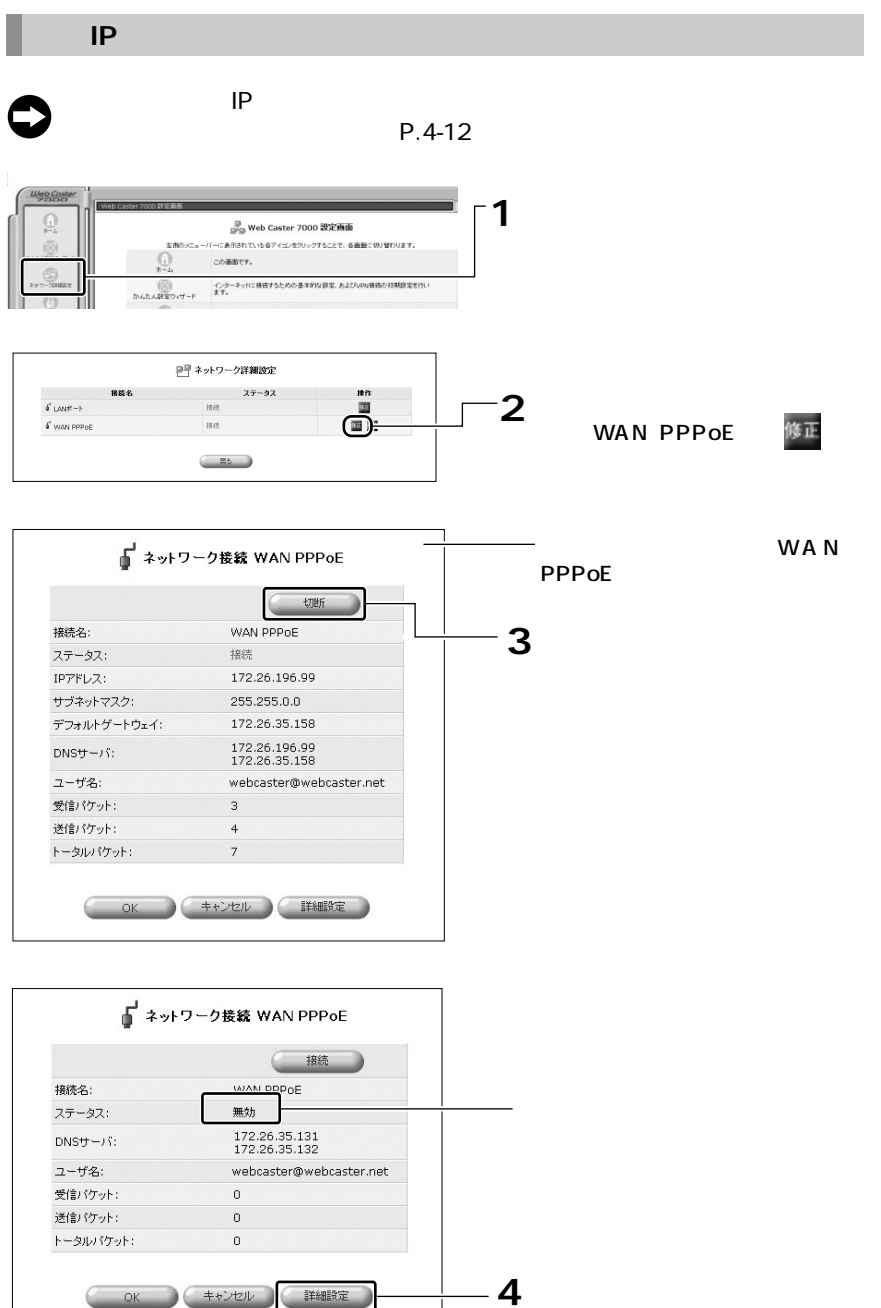

詳細設定

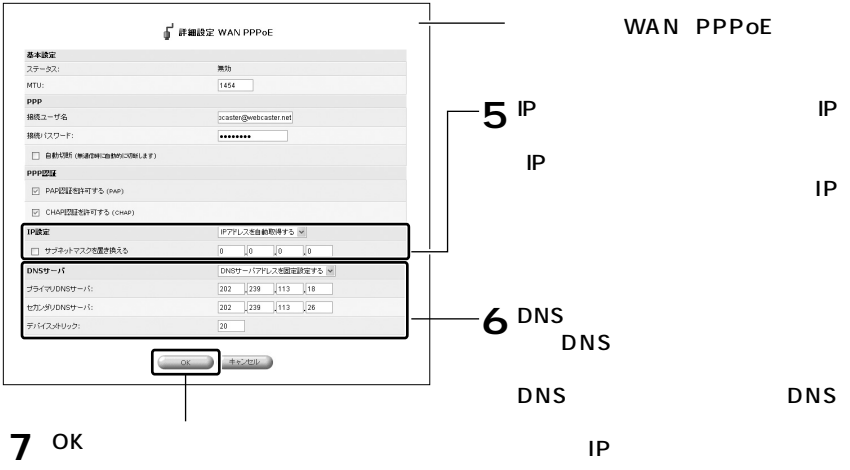

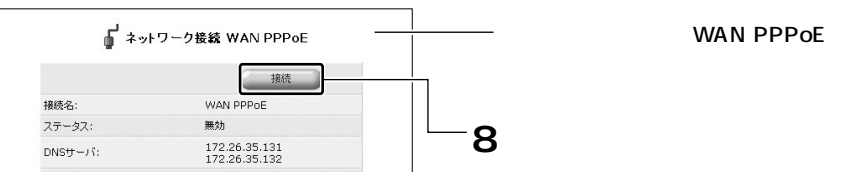

WAN PPPoE

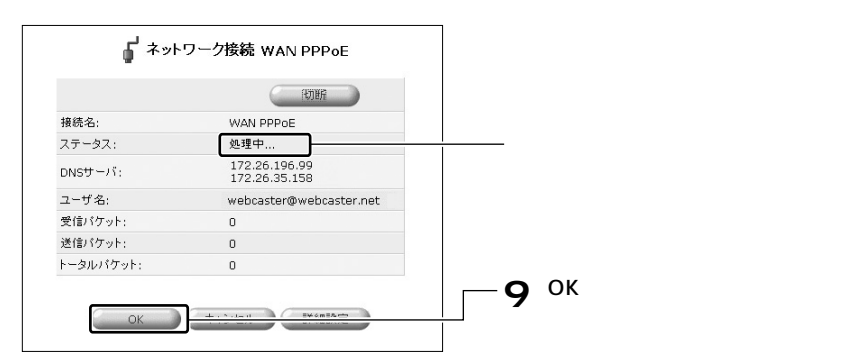

**10**

 $\bullet$ 

 $IP$ 

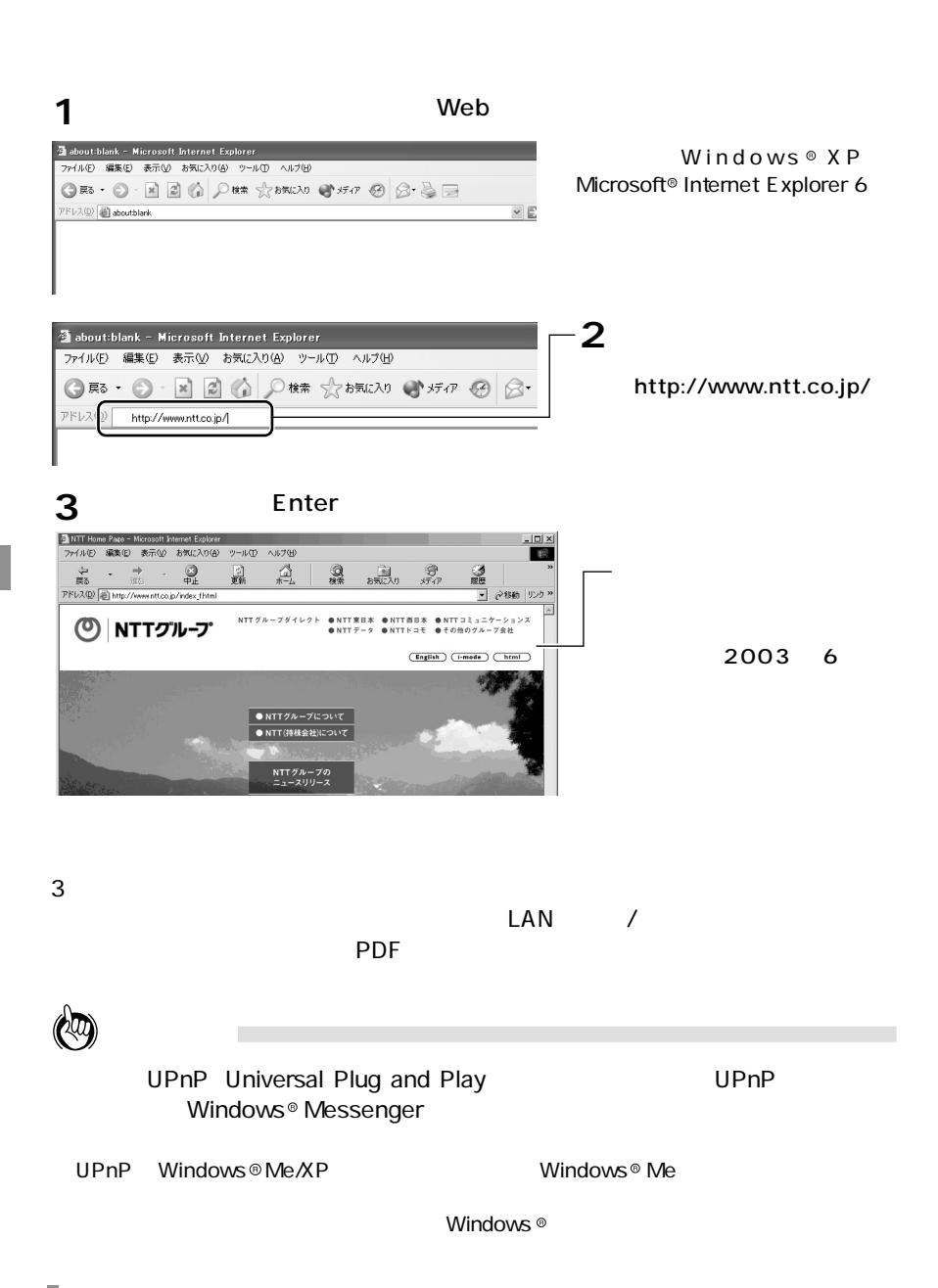

# **5**

などに ・・・・・・・・・・・・・・・・・・・・・・・・・・ 5-2  $\sim$  5-10  $\sim$  +  $\sim$  +  $\sim$   $\sim$   $\sim$   $\sim$  5-10  $\sim$  $\sim$  5-11  $\sim$  5-11  $\sim$  5-11  $\sim$  $\sim$  5-12  $\sim$   $\sim$   $\sim$   $\sim$   $\sim$   $\sim$  5-12  $\sim$  $5-14$ 用語集 ・・・・・・・・・・・・・・・・・・・・・・・・・・・・・・・ 5-16 索引 ・・・・・・・・・・・・・・・・・・・・・・・・・・・・・・・・・ 5-18 しかい ・・・・・・・・・・・・・・・・・・・・・・・・・・・ 5-19  $R_{\rm eff}$  +  $\sim$  10  $\pm$  10  $\pm$  10  $\pm$  10  $\pm$  10  $\pm$  10  $\pm$  10  $\pm$  5-21

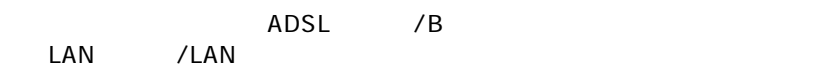

**■フレッツの契約、プロバイダとの契約、フレッツ・ADSLまたは**

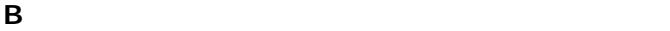

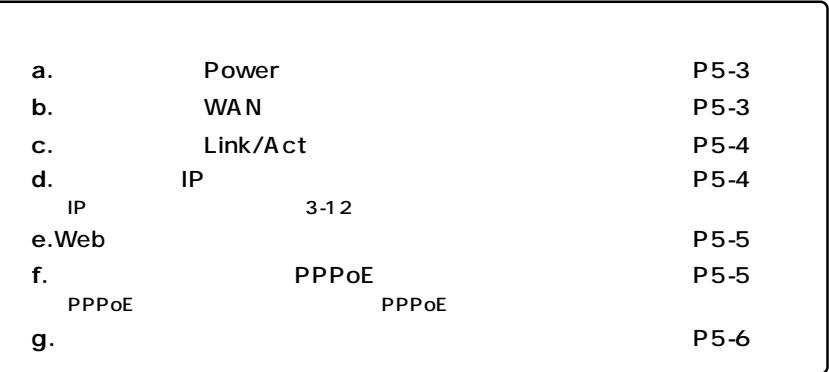

Power

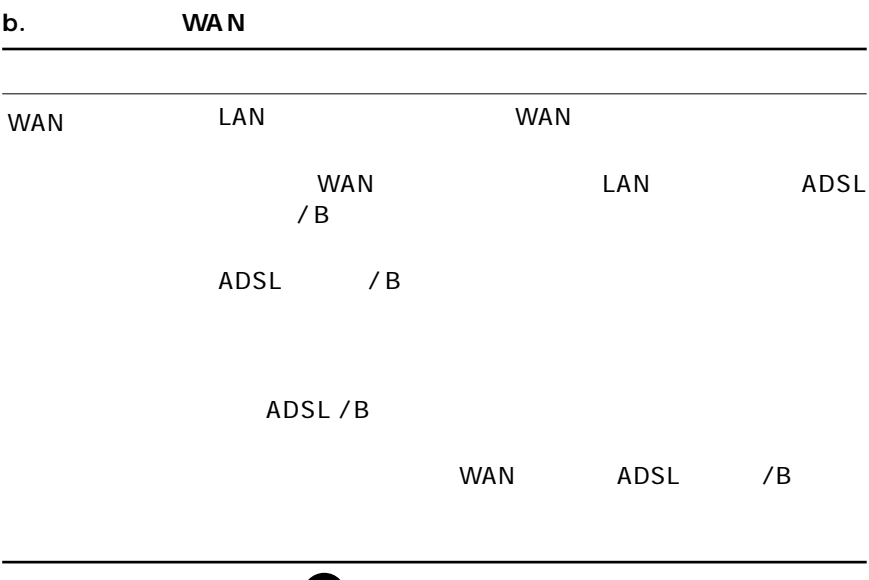

## $\qquad \qquad \implies$

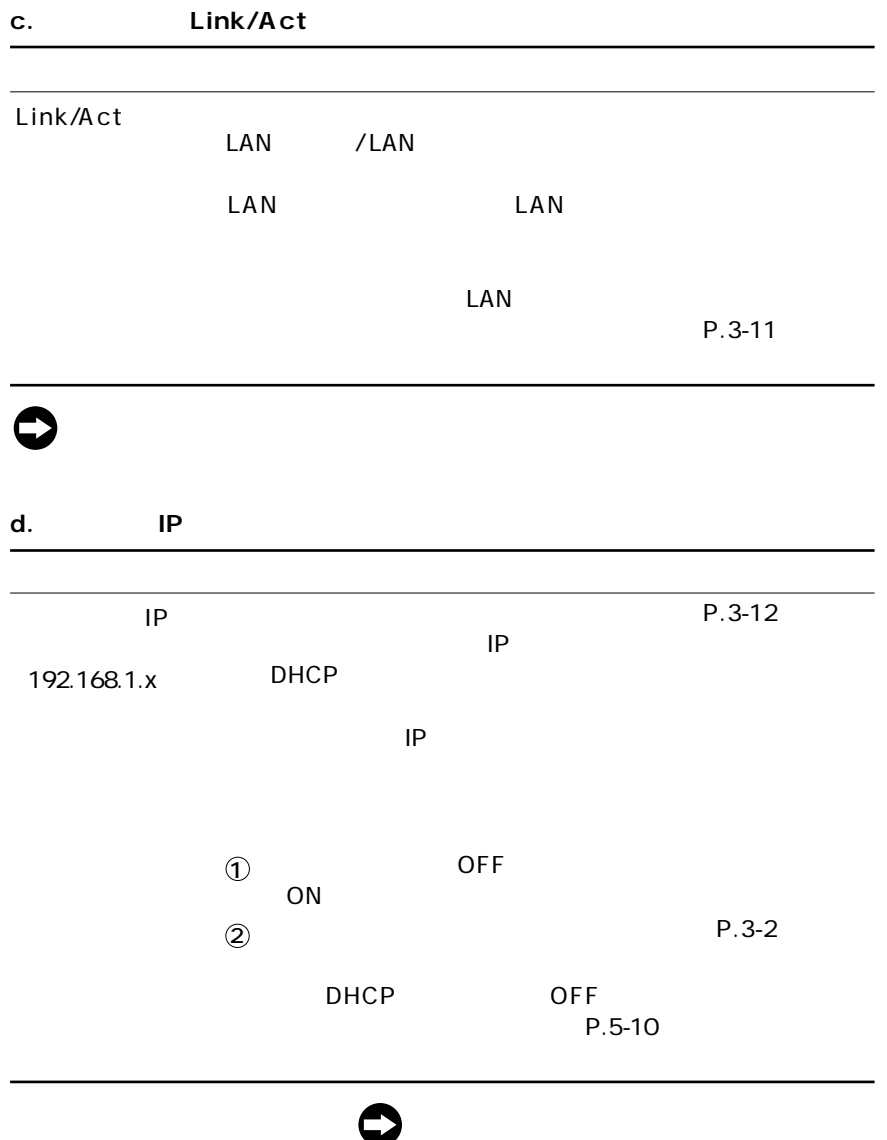

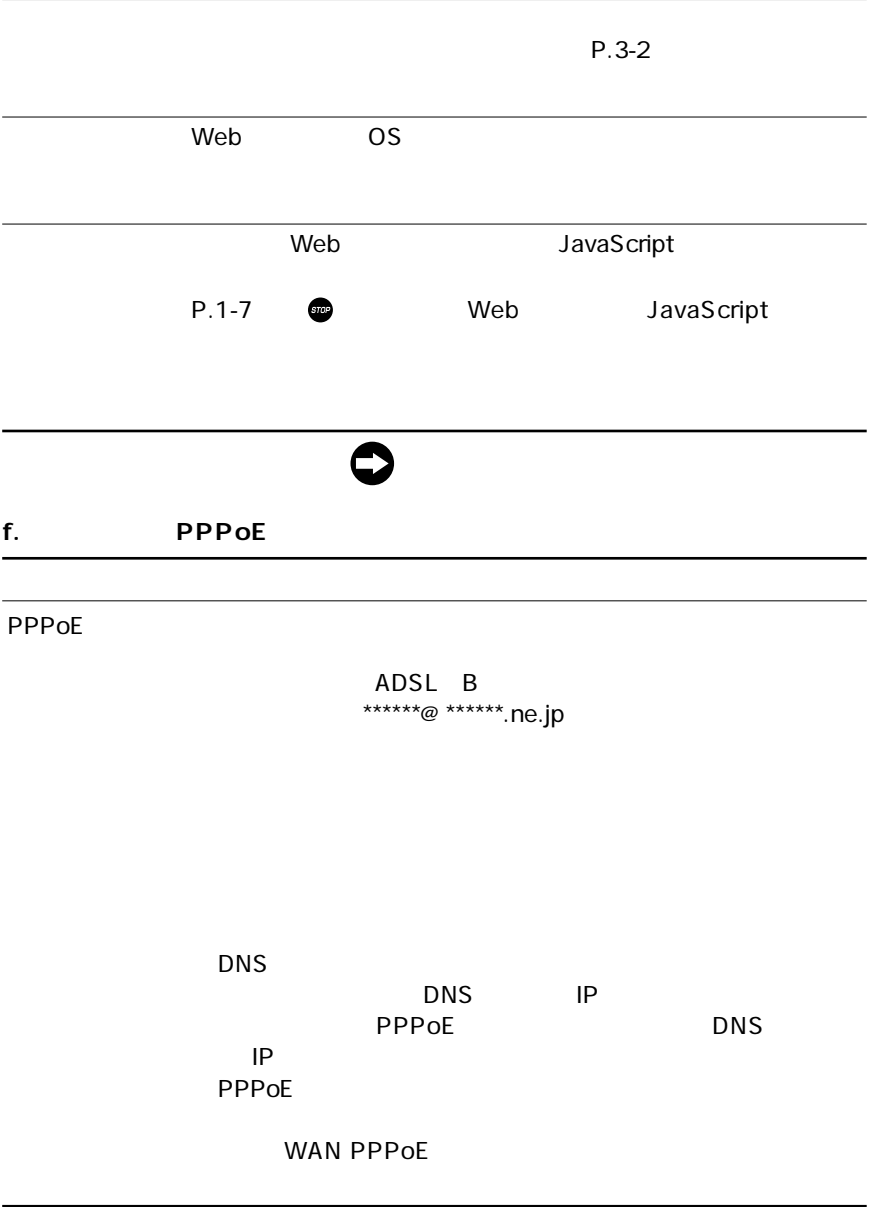

O

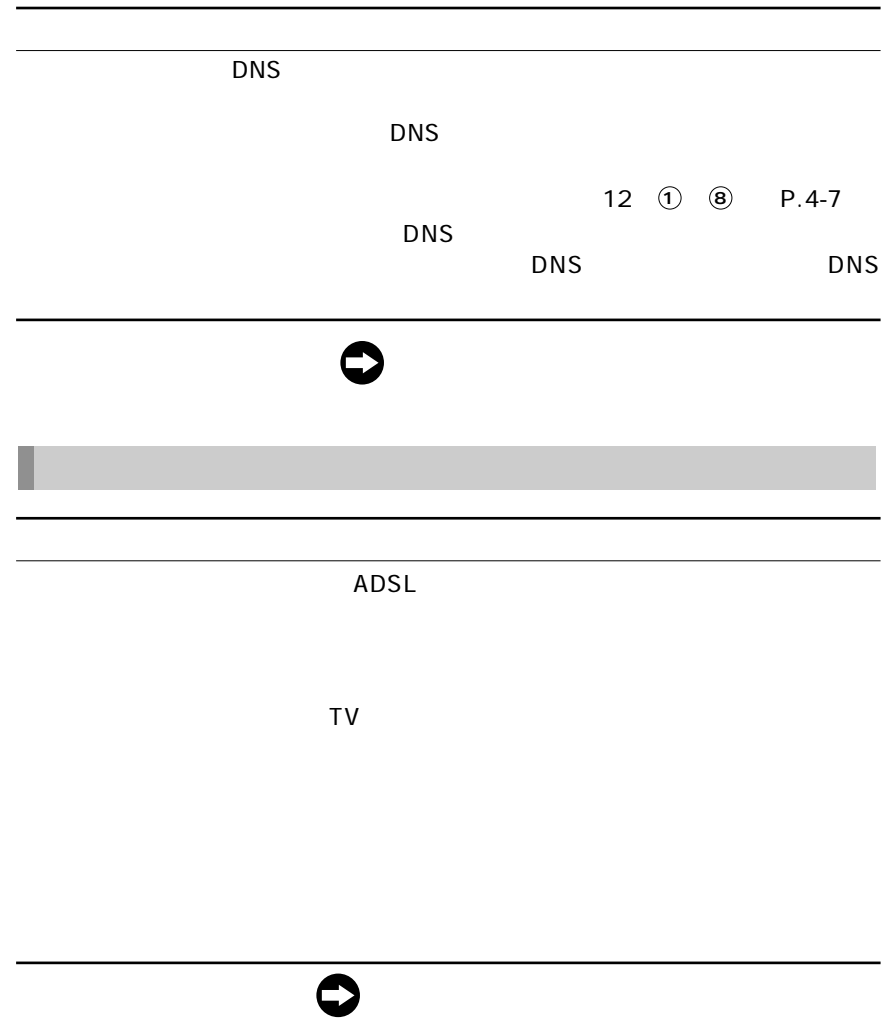

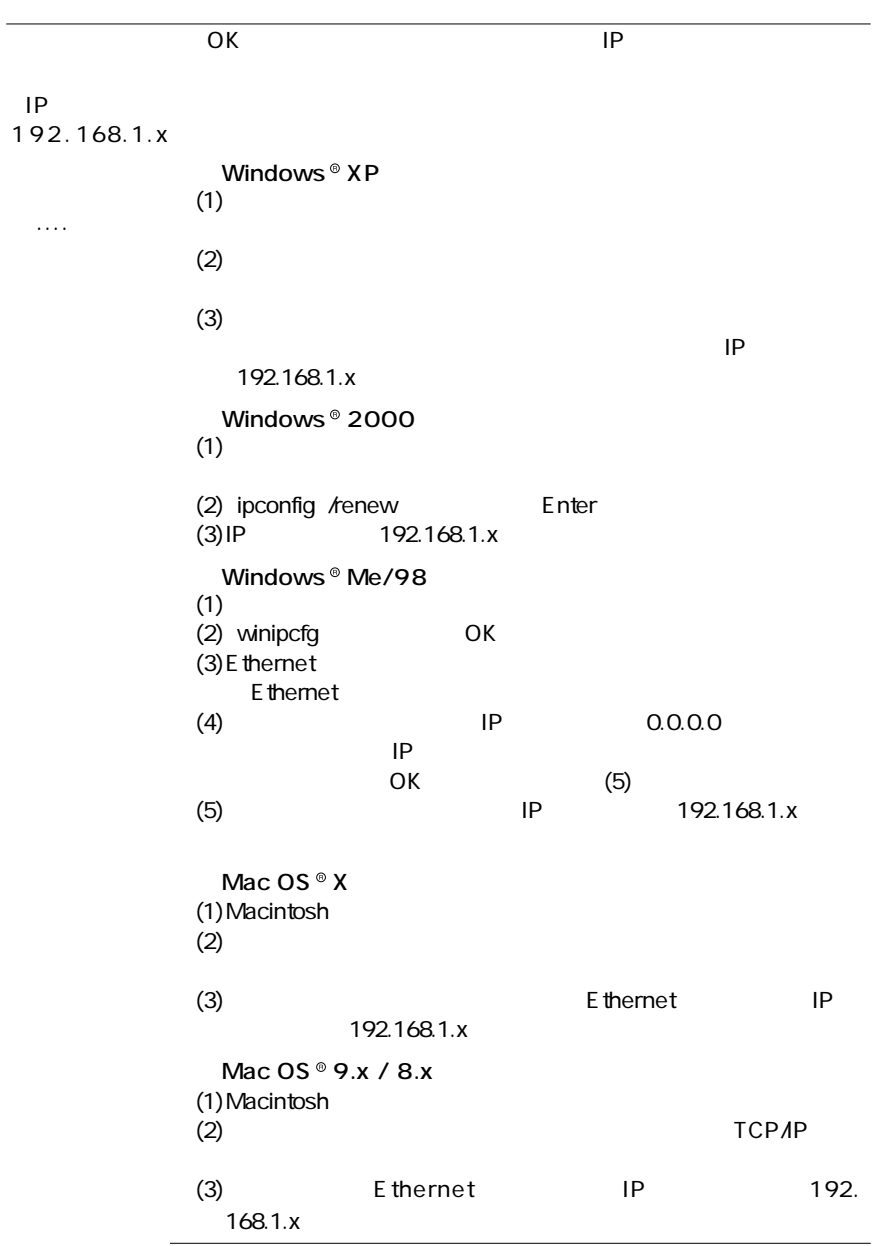

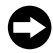

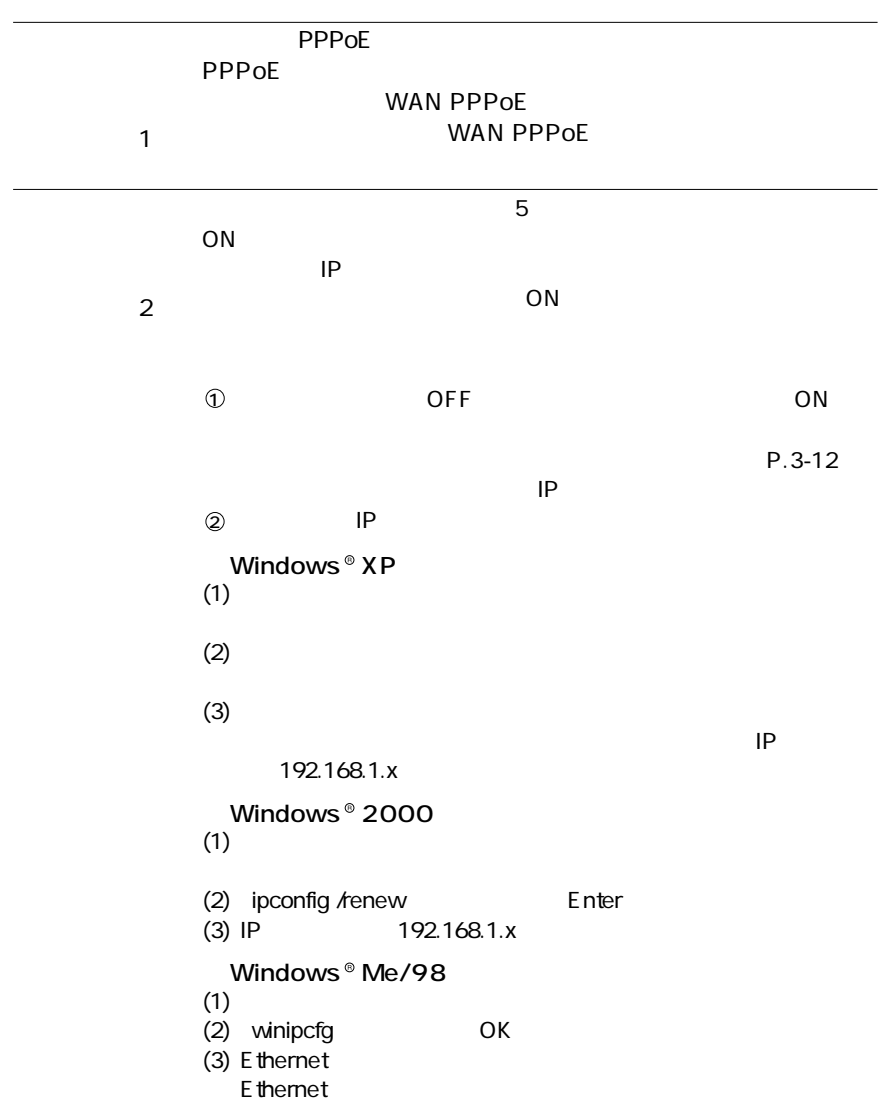

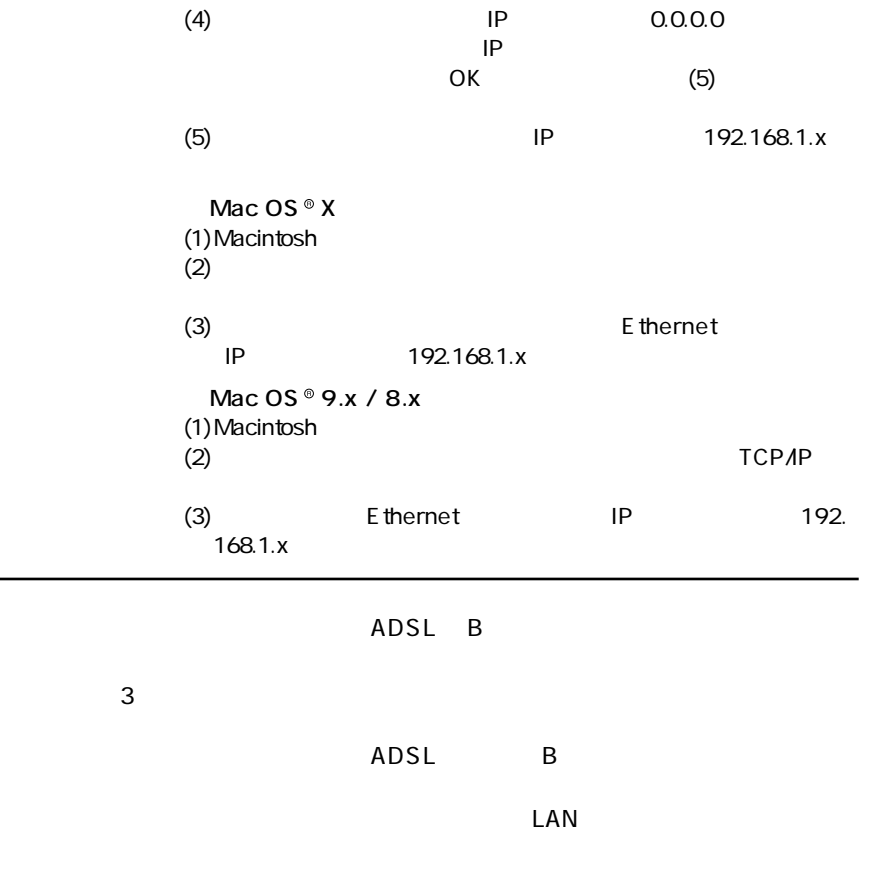

Ο

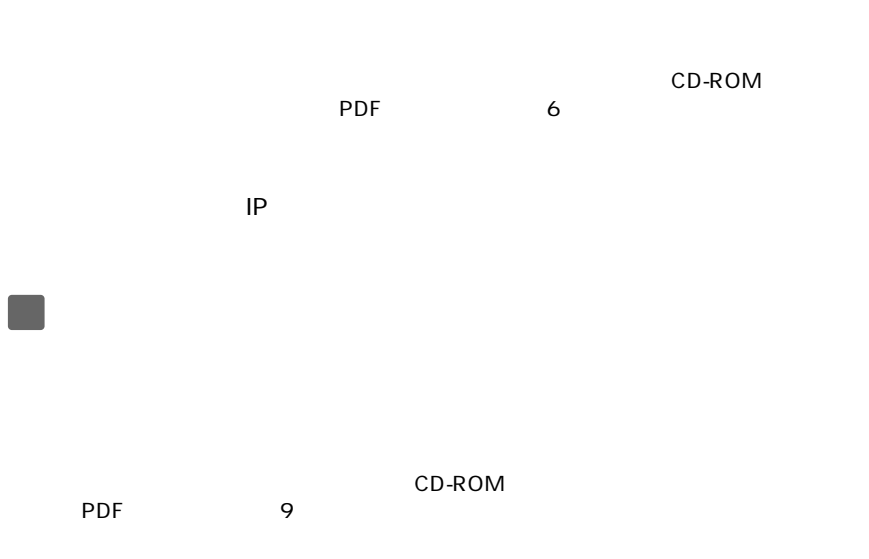

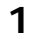

Status ランプ こうしょう しょうしょく しゅうしょく しゅうしょく Status ランプ こうしょう しょうしょう **2**

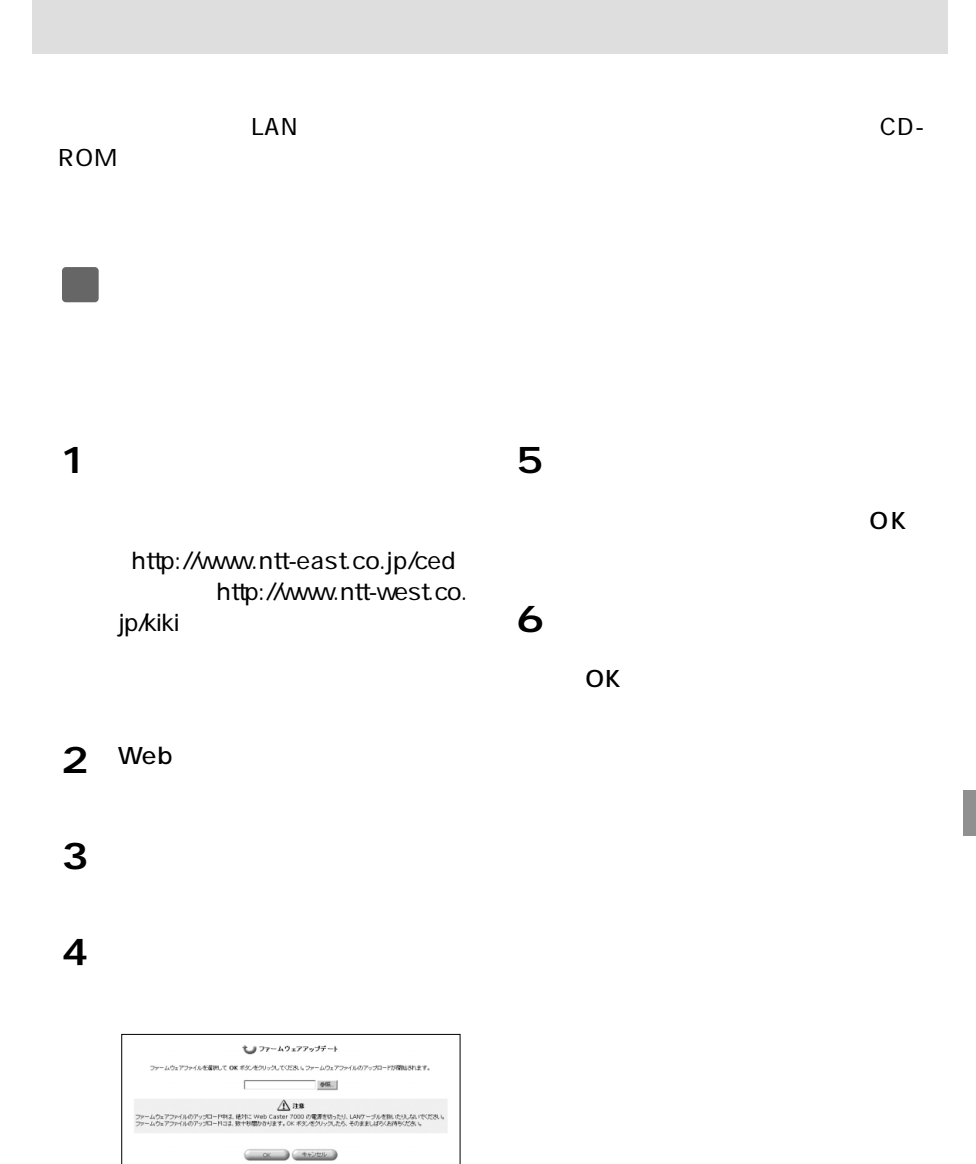

5-11

#### WAN / LAN

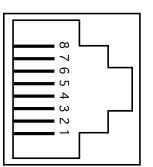

#### 10BASE-T / 100BASE-TX

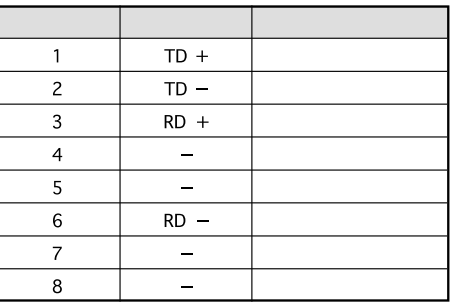

**USB** 

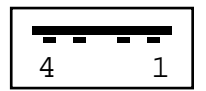

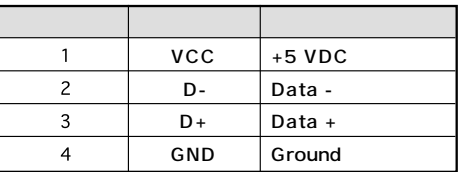
# PC Type II CardBus

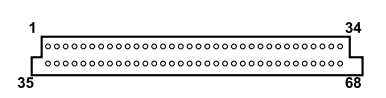

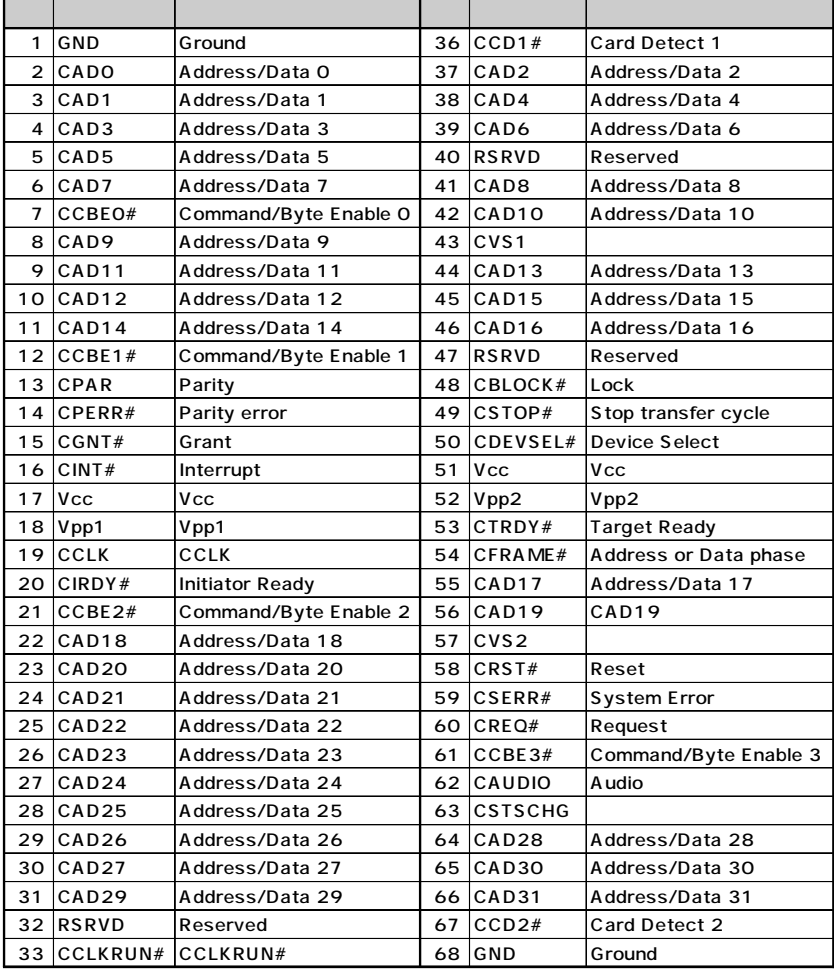

## Web Caster 7000VolP

 $IP$ 

Web Caster 7000VoIP

#### **■Web Caster FT-STC-Pa**

**IEEE 802.11a** 

LAN

- IEEE 802.11a
- $\sim$  6  $\sim$  LAN

## Web Caster FT-STC-Pb

**IEEE 802.11b** 

LAN

IEEE802.11b

 $\sim$  6  $\sim$  LAN

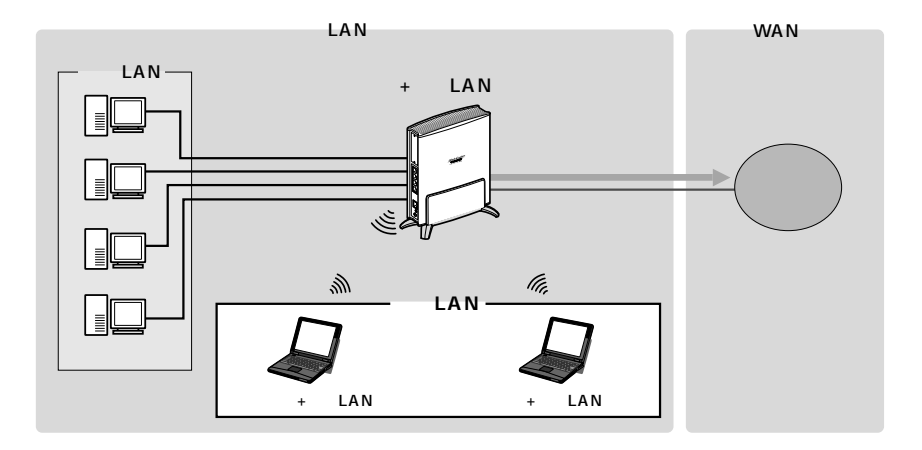

**USB** EE260

 $\ddot{\mathbf{6}}$ 

## USB

**USB** 

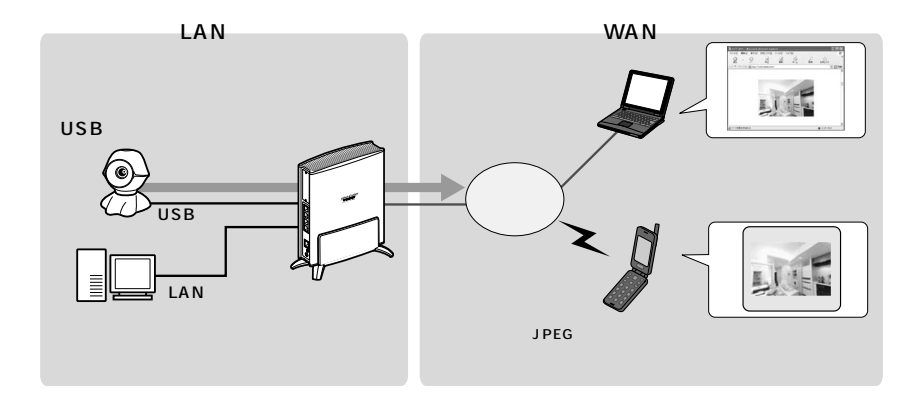

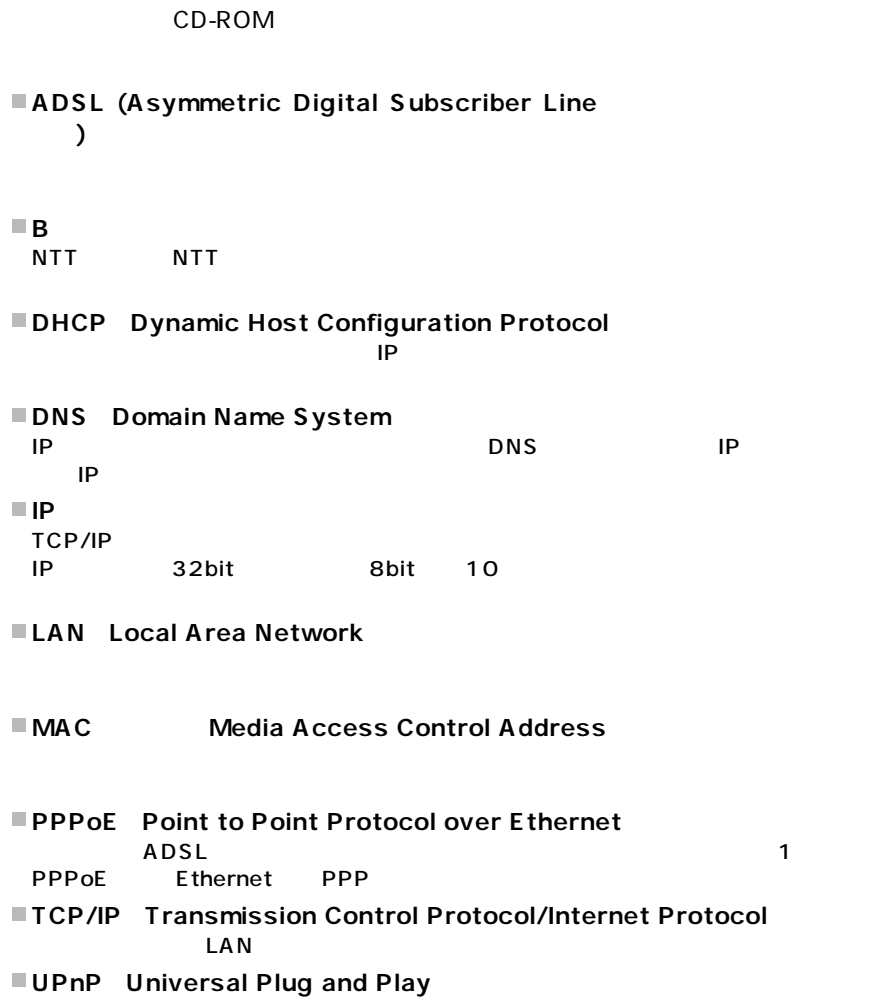

 $A$  V

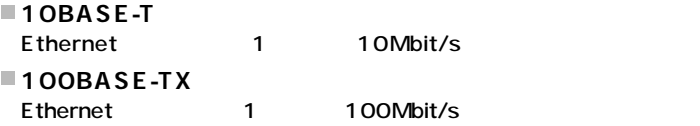

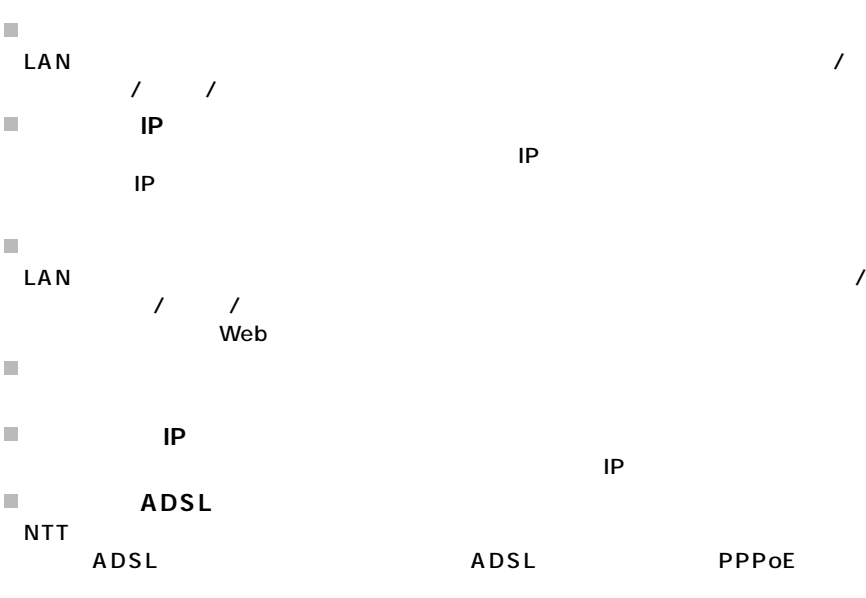

- $\overline{\phantom{a}}$
- $\overline{\phantom{a}}$

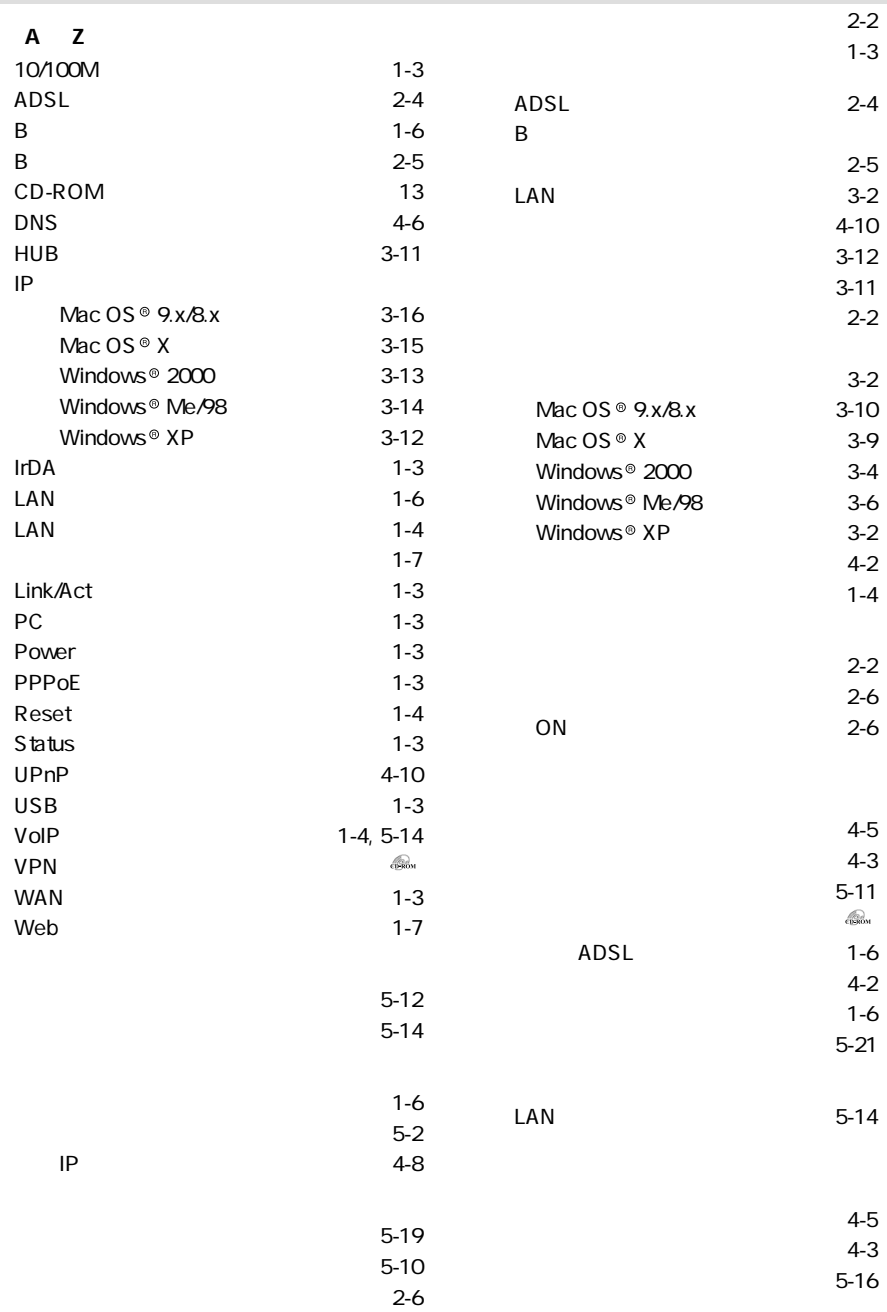

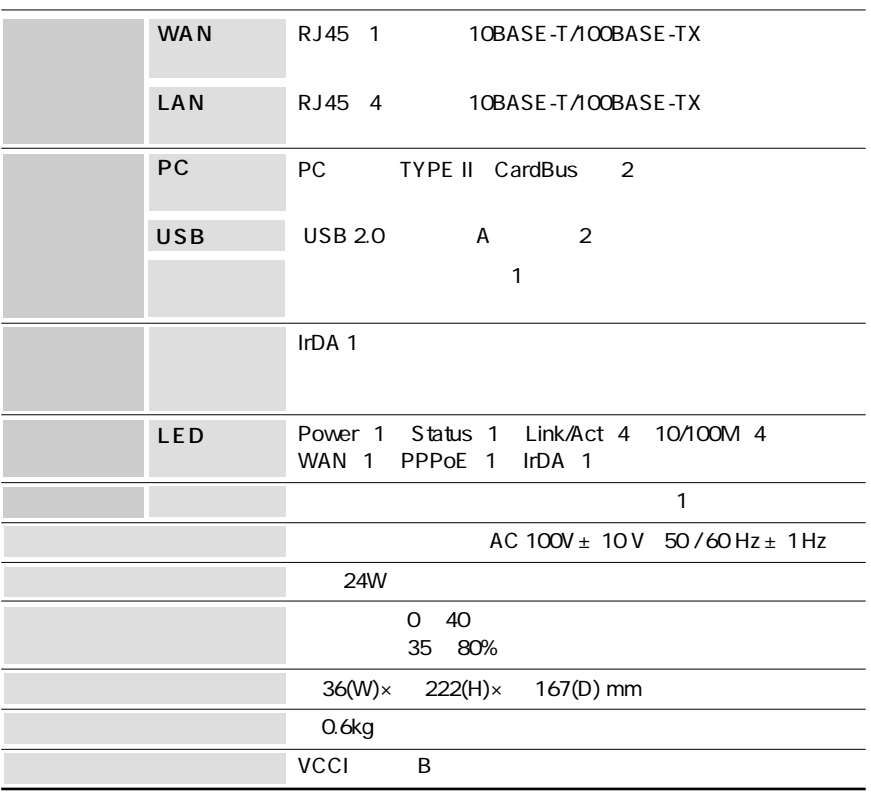

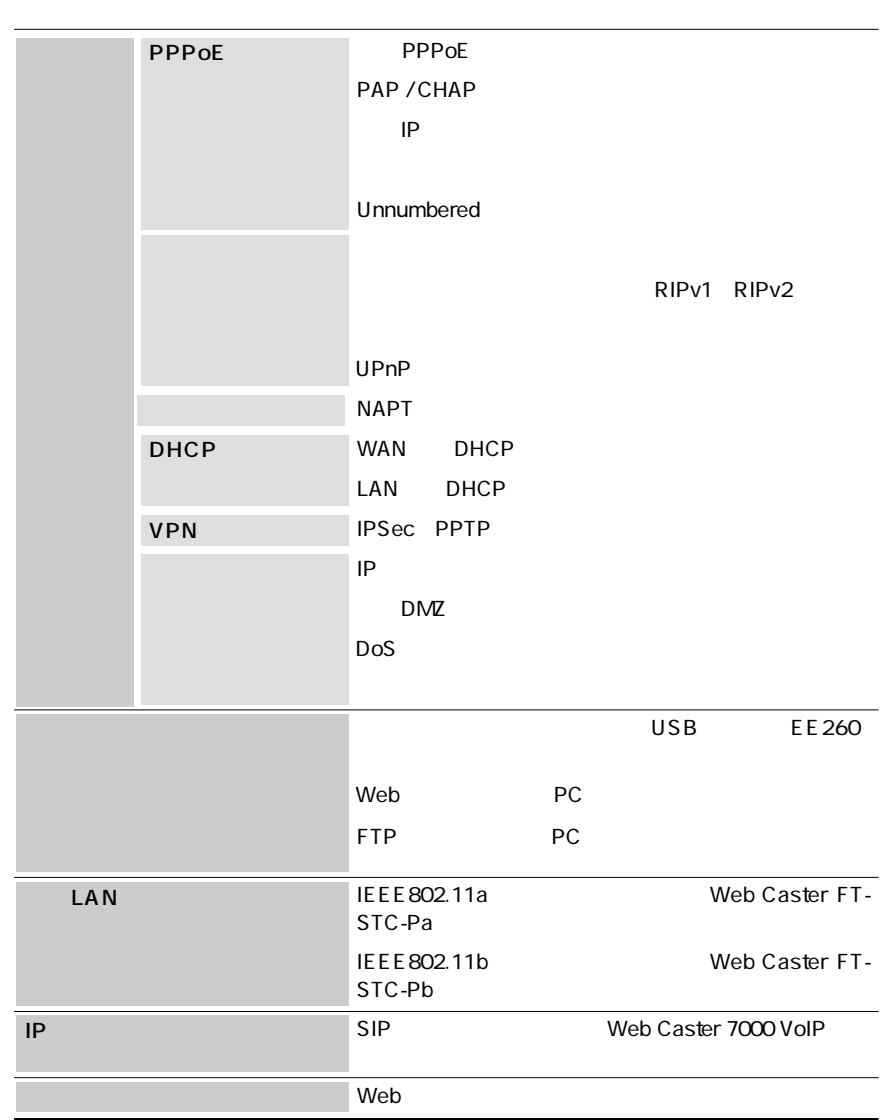

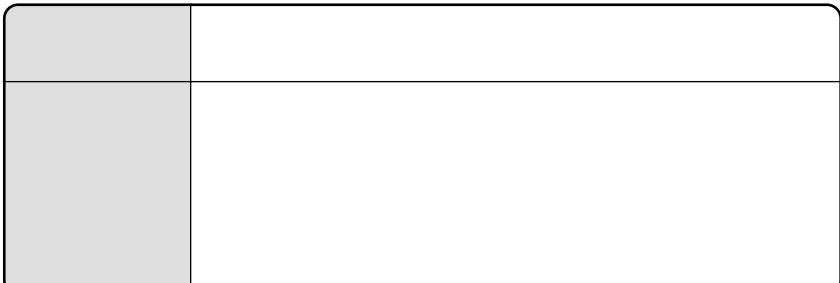

 $\blacksquare$ 

the contract density of  $\sim$  113

 $N$ TT $\overline{N}$ 

トークニイーナ NTT通信機器お取扱相談センタ: 0120-109217

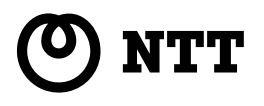

©2003 NTTEAST・NTTWEST

本2414-1 (2003.6) WBC 7000 PMN-03-06/WBC7000-A

NTT 20120-109217

http://www.ntt-east.co.jp/ced/ http://www.ntt-west.co.jp/kiki/

使い方等でご不明の点がございましたら、NTT通信機器お取扱相談センタへお気軽にご相談ください。�